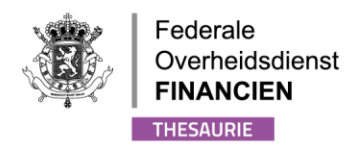

# <span id="page-0-0"></span>GEBRUIKERSHANDLEIDING VAN DE UBO APPLICATIE

# <span id="page-0-1"></span>*VERSIE WETTELIJKE VERTEGENWOORDIGER - ONDERNEMING*

WWW.FIN.BELGIUM.BE THESAURIE . FEDERALE OVERHEIDSDIENST FINANCIEN

.be

# Inhoud

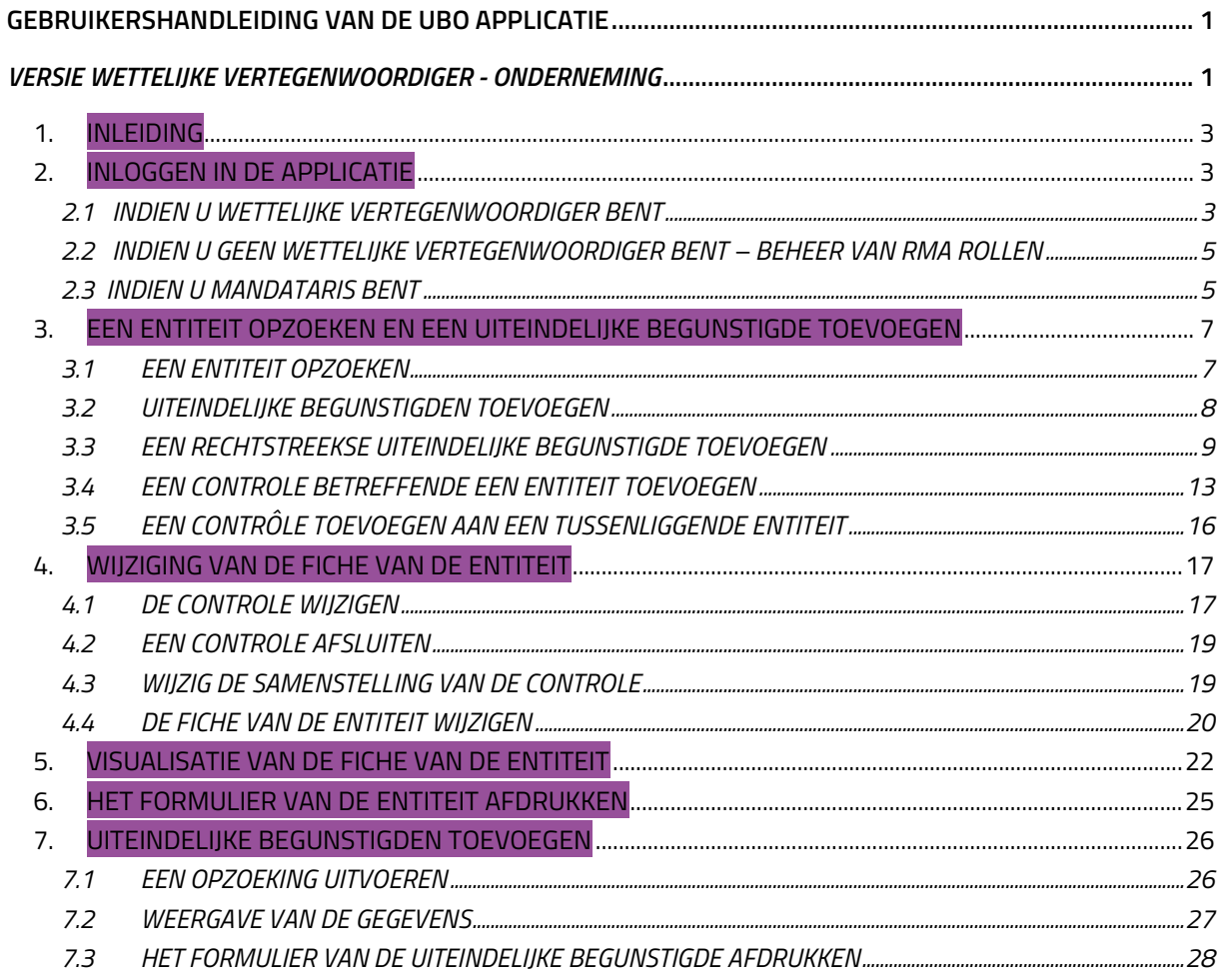

 $2/28$ MARINE AND THE STATE OF THE MANUFIN BELGIUM BE THESAURIE • FEDERALE OVERHEIDSDIENST FINANCIEN **be** 

# <span id="page-2-0"></span>1. INLEIDING

Deze gebruikershandleiding bij het register van de uiteindelijke begunstigden, ook bekend als het "UBO-register", is bedoeld voor de wettelijke vertegenwoordigers van de ondernemingen.

In dit document vindt u uitleg over hoe u als wettelijk vertegenwoordiger toegang kunt krijgen tot de toepassing en informatie kunt registreren over de uiteindelijke begunstigden van de informatieplichtige(n) van wie u de wettelijke vertegenwoordiger bent.

Een FAQ is ook beschikbaar op de website [www.finances.belgium.be](http://www.finances.belgium.be/) (tabblad E-services, UBOregister).

Als wettelijke vertegenwoordiger bent u verplicht om toereikende, accurate en actuele informatie te registreren over de uiteindelijke begunstigden van de informatieplichtige(n).

Deze gebruikershandleiding is een hulpmiddel dat ter informatie wordt aangeboden. De gegevens in deze handleiding zijn volledig fictief en komen niet overeen met de werkelijkheid.

# <span id="page-2-1"></span>2. INLOGGEN IN DE APPLICATIE

## <span id="page-2-2"></span>2.1 INDIEN U WETTELIJKE VERTEGENWOORDIGER BENT

Ga naar de **MyMinfinPro**-portaal, tabblad Applicatie of naar de website [www.finances.belgium.be](http://www.finances.belgium.be/) (tabblad E-services, UBO-register) en kies vervolgens uw authenticatiemethode. Volg de instructies op het scherm.

/!\ U kan zich niet aanmelden met commerciële certificaten in de applicatie.

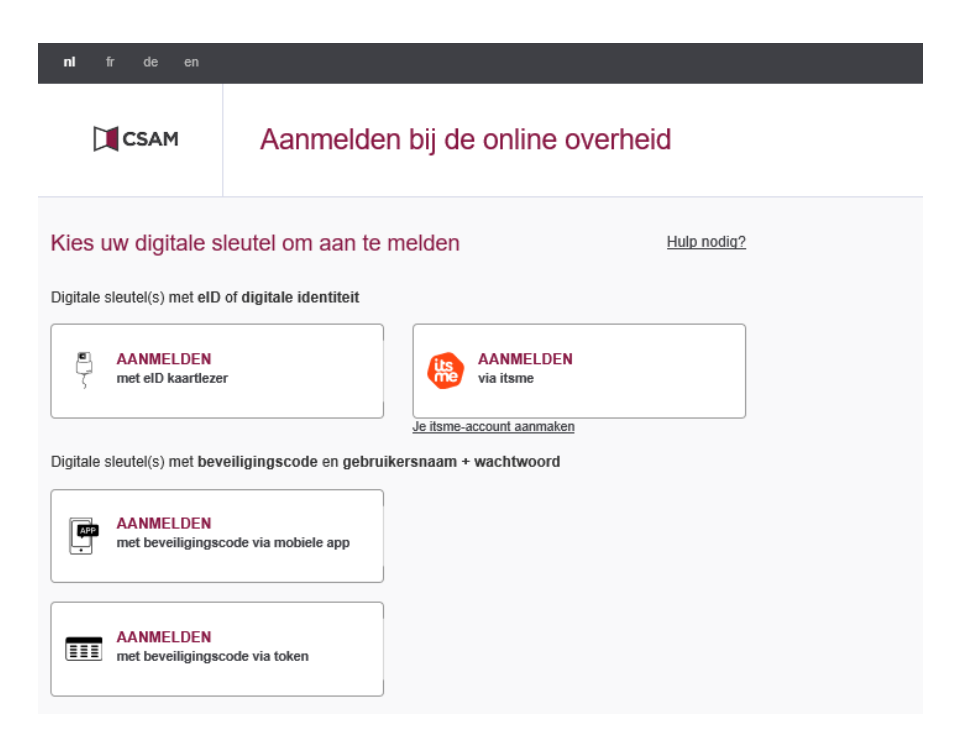

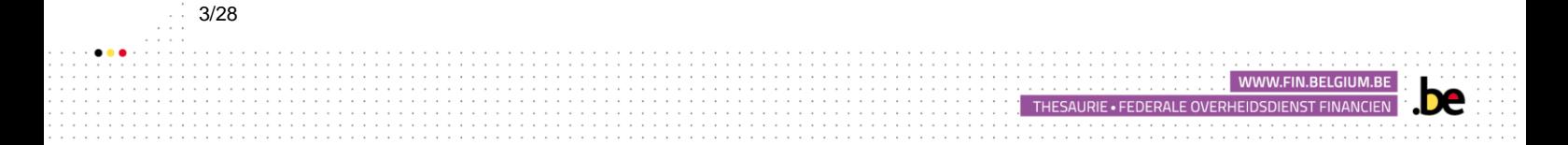

Wanneer het onderstaande scherm wordt weergegeven, kiest u 'In naam van een onderneming' omdat u verbinding maakt als wettelijke vertegenwoordiger van een of meerdere informatieplichtigen.

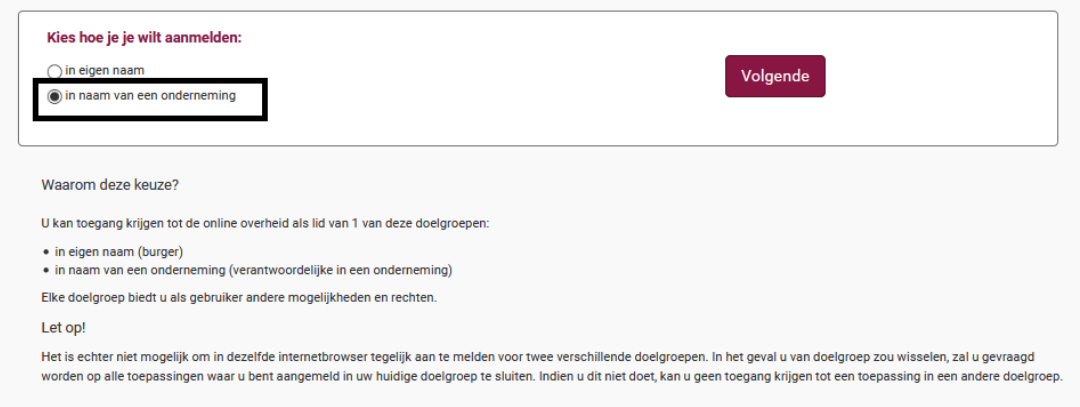

Het opstartscherm van de toepassing wordt daarna weergegeven.

Home Het bestaan controleren  $\bullet$  Zoeken  $\bullet$  De verzoeken bekijken  $\bullet$ 

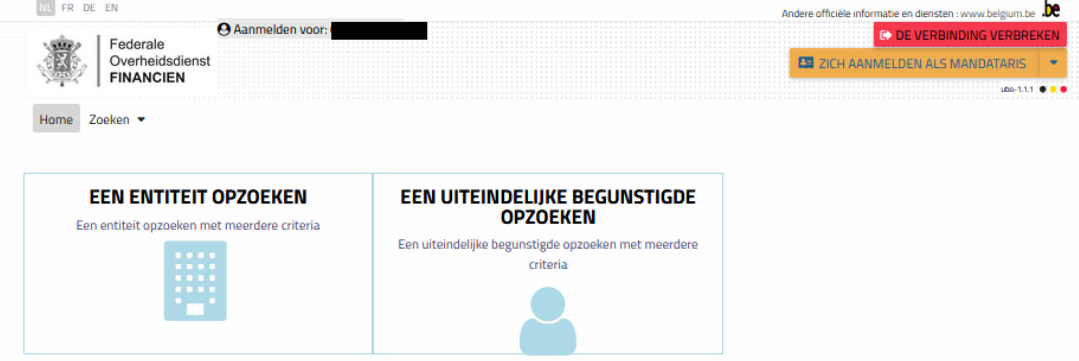

Indien het beeld die u bekomt na de handeling te hebben uitgevoerd de volgende is:

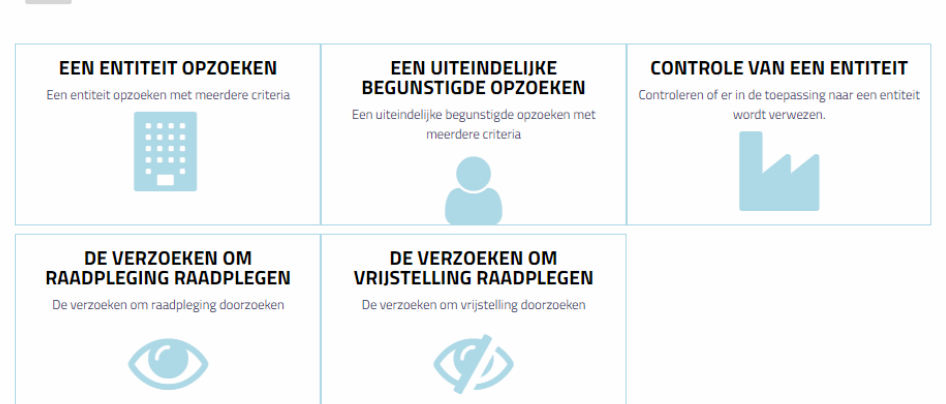

Dan is dit omdat u aangemeld bent als burger via het MyMinfin portaal. U kunt dus niet uw uiteindelijke begunstigde toevoegen.

Gelieve u van de applicatie af te melden en de authentificatie procedure opnieuw op te starten zoals hierboven beschreven.

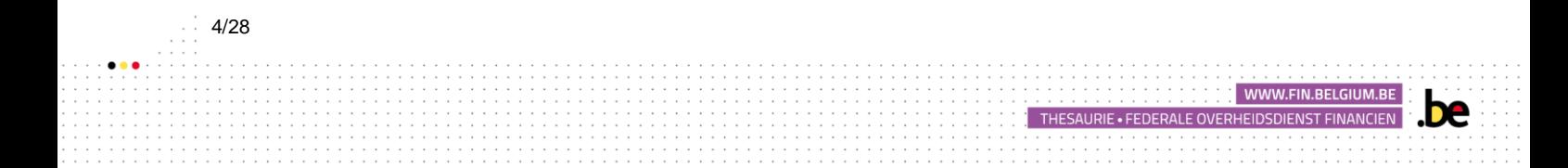

## <span id="page-4-0"></span>2.2 INDIEN U GEEN WETTELIJKE VERTEGENWOORDIGER BENT – BEHEER VAN RMA ROLLEN

Als u geen wettelijke vertegenwoordiger bent van uw onderneming, een van hen moet u de overeenkomstige rol toewijzen om toegang tot de toepassing te krijgen. Deze roltoewijzing gebeurt in 2 fasen via sociale zekerheid en roladministratie:

1) Aanwijzing van een hoofdtoegangsbeheerder.

De wettelijke vertegenwoordiger moet naar de volgende link gaan: <https://www.csam.be/nl/beheer-toegangsbeheerders.html>

Als u in dit stadium een probleem tegenkomt, nodigen wij u uit om contact op te nemen met de sociale zekerheid op 02 511 51 51.

2) Rolbeheer

De rolbeheerder moet naar de volgende link gaan: https://iamapps.belgium.be/rma/

De primaire of lokale manager van het bedrijf moet zich aanmelden bij de rolsite en de volgende procedure van 3 stappen volgen om de juiste rol toe te wijzen.

https://www.aideacces.be/44.php?langue=NL

Eens de rol van wettelijke vertegenwoordiger u is toegekend, gelieve dan de onderstaande aanmeldingsprocedure te volgen.

## <span id="page-4-1"></span>2.3 INDIEN U MANDATARIS BENT

De lastgever (de informatieplichtige) moet aan de mandataris het "UBO-register" mandaat verlenen in de applicatie van de FOD Financiën https://financien.belgium.be/nl/E-services/mandaten.

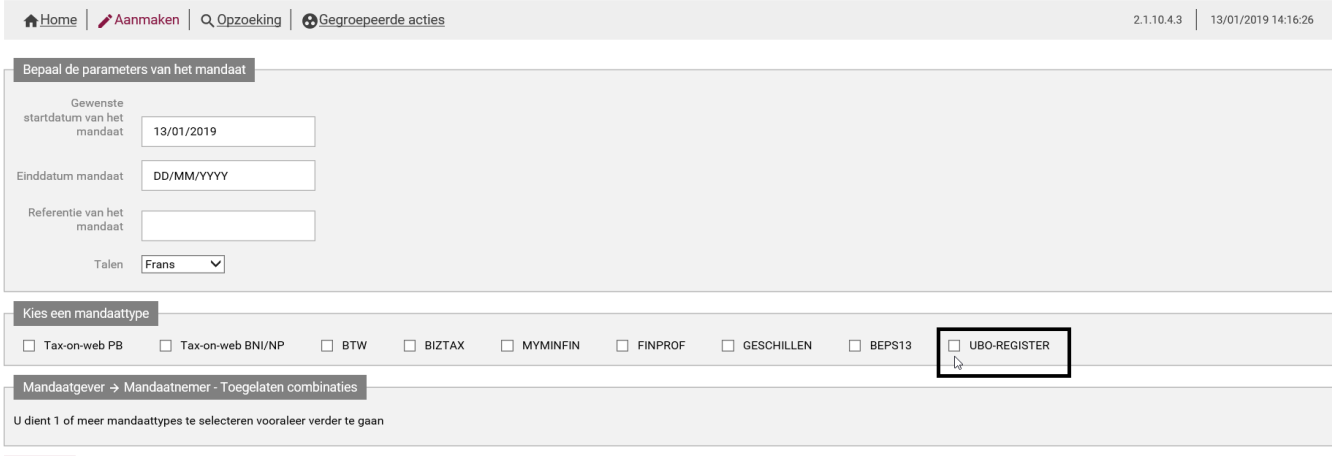

U vindt in bovenstaande link al de nodige informatie over de procedure voor het beheer van de mandaten onder de tabbladen "help online" en "Demo's mandaten".

Eens het mandaat is toegekend, kan de mandataris zich naar de applicatie begeven, zoals hierboven beschreven, en op de knop "zich aanmelden als mandataris" klikken.

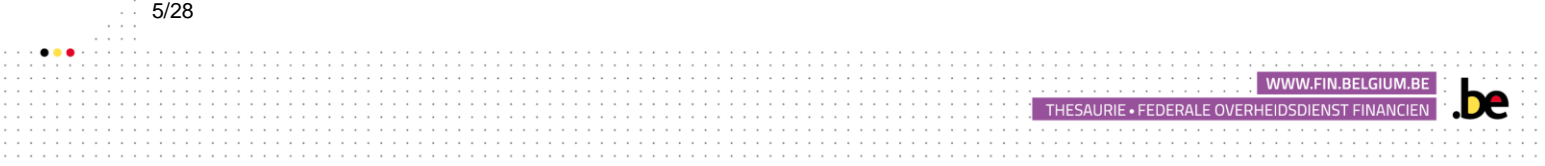

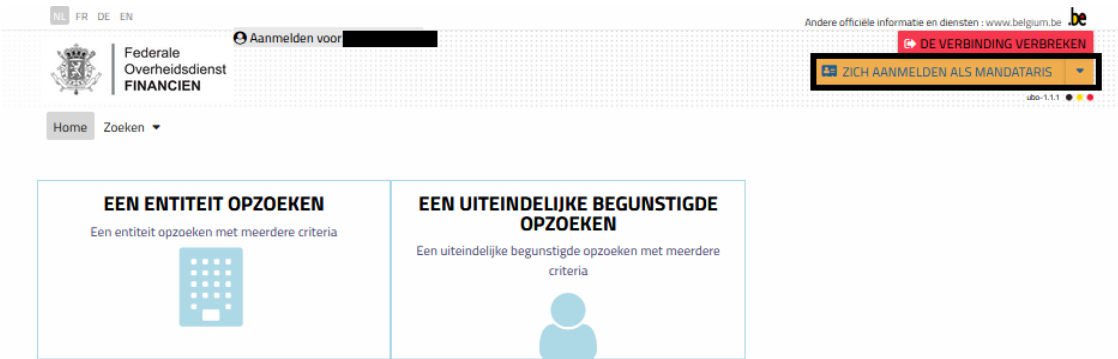

Vul vervolgens het KBO-nummer in van de juridische entiteit waarvoor u een mandaat heeft gekregen betreffende het UBO-register. Druk vervolgens op de knop "bevestigen".

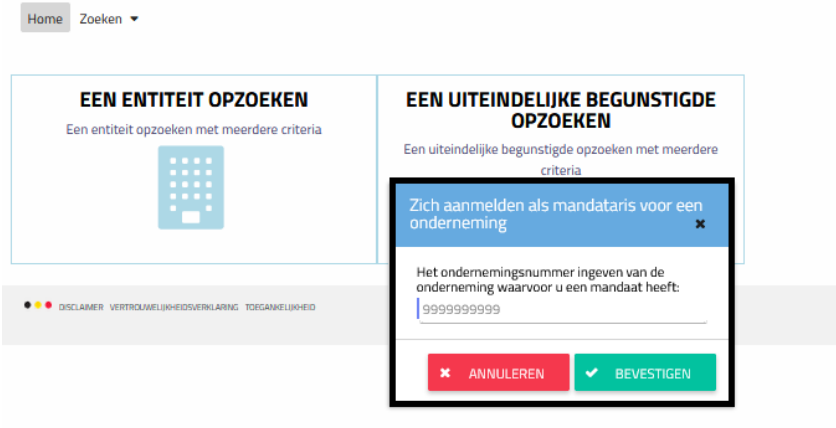

Indien het KBO-nummer niet juist is of indien de opgezochte juridische entiteit u niet een geldig mandaat heeft toegekend, zal een foutmelding verschijnen die u het probleem aangeeft.

Indien het KBO-nummer correct is en indien de opgezochte juridische entiteit u een geldig mandaat heeft toegekend, zal het KBO-nummer van de juridische entiteit verschijnen in het venster "Zich aanmelden als mandataris voor een onderneming + KBO nr". Dit betekent dat u namens uw klant bent geauthentiseerd en dat u zijn uiteindelijke begunstigde kan registreren.

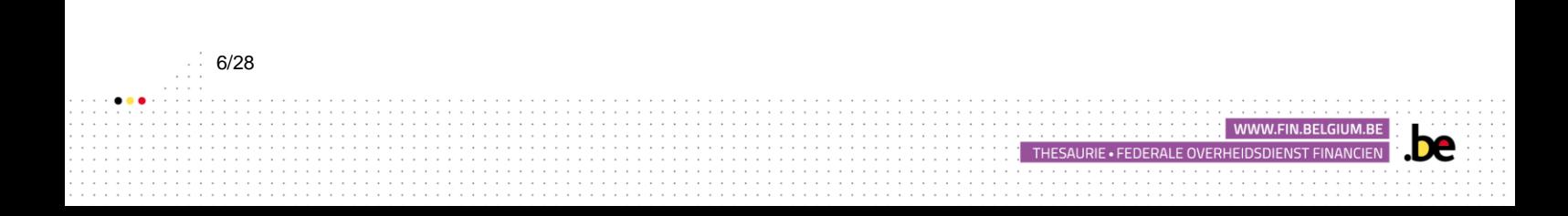

# <span id="page-6-0"></span>3. EEN ENTITEIT OPZOEKEN EN EEN UITEINDELIJKE BEGUNSTIGDE TOEVOEGEN

### <span id="page-6-1"></span>3.1 EEN ENTITEIT OPZOEKEN

Om de informatie te vinden die overeenkomt met de juridische entiteit(en) waarvoor u wettelijk vertegenwoordiger bent, volgt u de onderstaande instructies. Klik opwel :

• Hetzij op het selectievakje "Een entiteit opzoeken" op het startscherm:

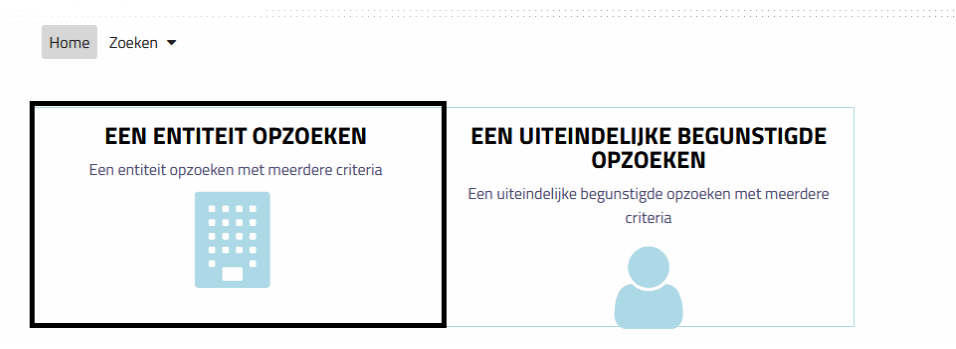

• Hetzij op het tabblad "Zoeken" en vervolgens op "Een entiteit".

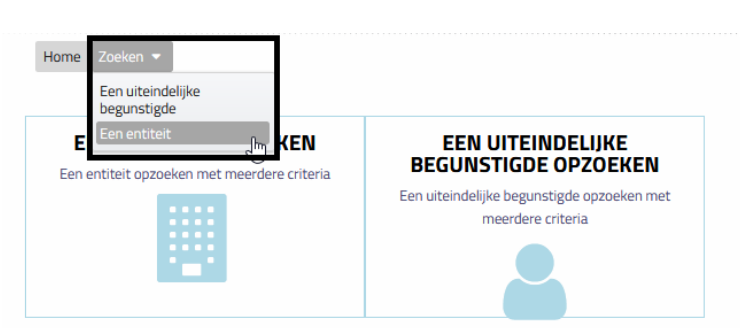

De lijst van de informatieplichtigen van wie u wettelijke vertegenwoordiger bent, wordt onderaan de pagina met resultaten weergegeven, zoals hieronder aangegeven. Als u een wettelijke vertegenwoordiger van een groot aantal informatieplichtigen bent, kunt u ook zoeken door de velden boven deze lijst in te vullen om de informatieplichtige terug te vinden.

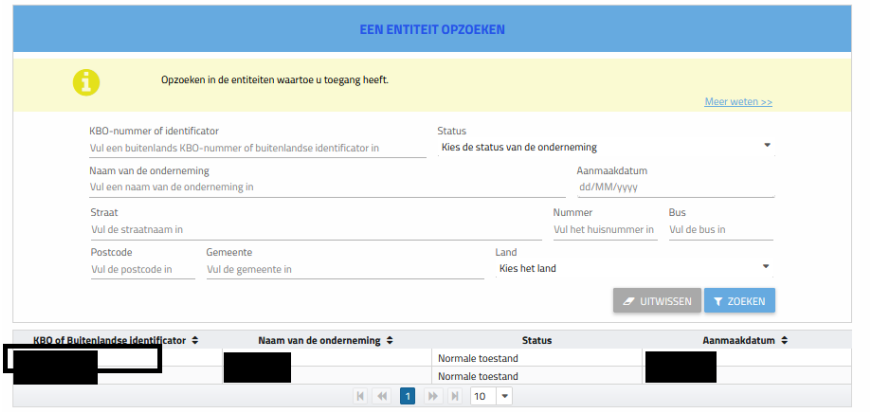

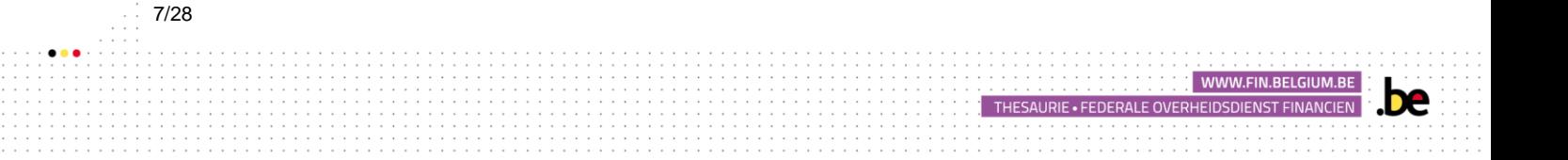

Klik op het item in de kolom "KBO-nummer of buitenlandse identificator" die overeenkomt met de informatieplichtige die u wilt bekijken.

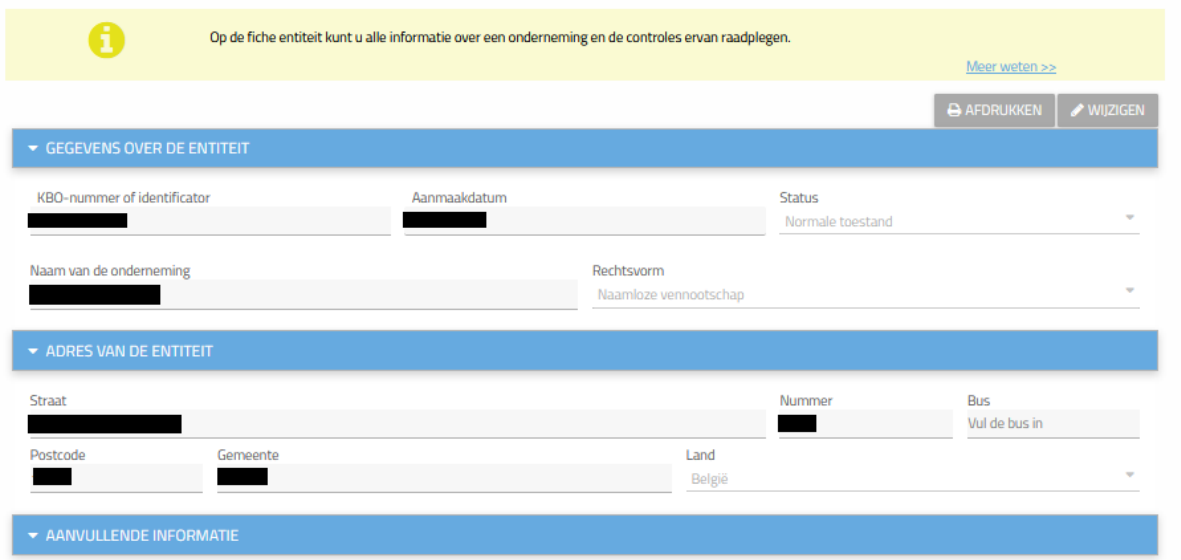

U kunt nu alle gegevens bekijken van de informatieplichtige geregistreerd in het UBO-register, evenals de zeggenschap, de uiteindelijke begunstigden en de groepen van uiteindelijke begunstigden.

## <span id="page-7-0"></span>**3.2** UITEINDELIJKE BEGUNSTIGDEN TOEVOEGEN

In het geval van vennootschappen:

8/28

- ➢ De natuurlijke perso(o)n(en) die rechtstreeks of onrechtstreeks een toereikend percentage van de stemrechten of van het eigendomsbelang in deze vennootschap houdt/houden (indicatie van een toereikend percentage: 25%);
- ➢ Eén of meerdere natuurlijke perso(o)n(en) die zeggenschap heeft/hebben over deze vennootschap via andere middelen;
- ➢ Indien niemand van de hierboven bedoelde personen wordt geïdentificeerd, is de uiteindelijke begunstigde de persoon of personen die behoort/behoren tot het hoger leidinggevend personeel.

THESAURIE . FEDERALE OVERHEIDSDIENST FINANCIEN

De vermelde categorieën zijn cumulatief. De informatieplichtigen moeten daarom alle personen vermelden die als UBOs worden beschouwd, evenals de categorie waartoe zij behoren.

Als een persoon tot meer dan één categorie behoort, moet een afzonderlijke registratie in elke categorie gebeuren.

Houdt er rekening mee dat voor vennootschappen enkel de eerste twee categorieën cumulatief zijn. U kunt enkel voor de derde categorie kiezen als geen van de eerste twee categorieën kan worden geïdentificeerd. In dit geval is het passend om bewijs te leveren van de stappen die zijn ondernomen om de informatie te verkrijgen en de redenen waarom deze informatie niet kon worden verkregen.

Om een uiteindelijke begunstigde toe te voegen, moet u naar het formulier van de entiteit gaan en vervolgens op de knop "Wijzigen" klikken die zich rechtsboven in uw scherm bevindt.

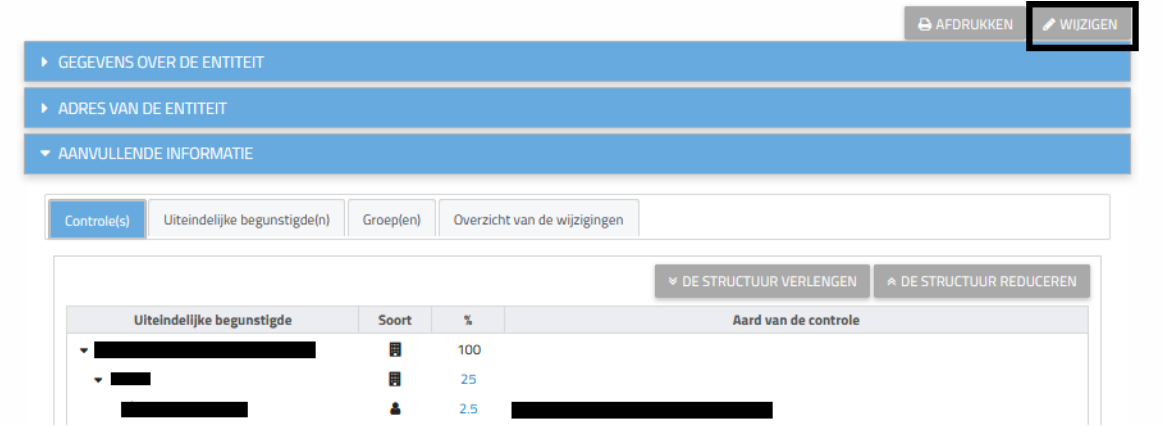

Ga naar het gedeelte 'Aanvullende informatie' en vervolgens naar het tabblad "Controle(s)". Verschillende pictogrammen kunnen verschijnen in de kolom "Acties":

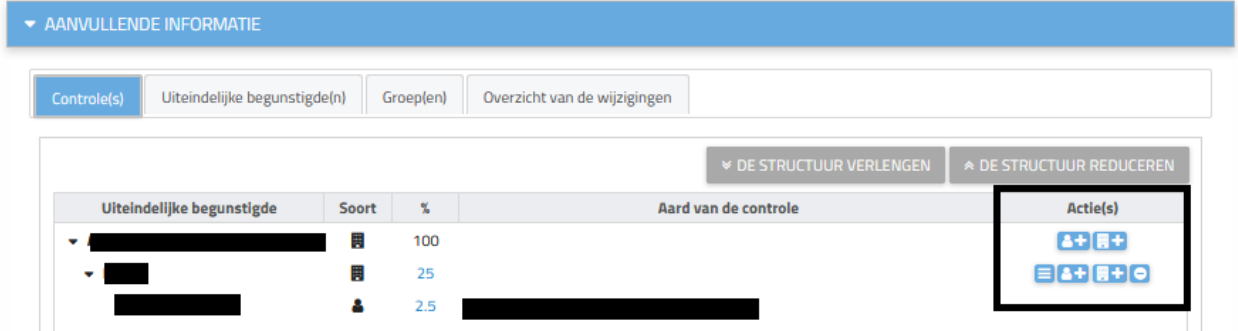

o **Controle door een uiteindelijke begunstigde toevoegen;** 

o **FA** > Controle door een juridische entiteit toevoegen (i.e. intermediaire entiteiten);

 $\circ$   $\rightarrow$  De controle verwijderen;

 $\circ$   $\blacksquare$   $\rightarrow$  De samenstelling van de controle wijzigen.

De betekenis van de symbolen kan op elk moment worden weergegeven door met uw cursor over het bijbehorende pictogram te gaan.

# <span id="page-8-0"></span>3.3 EEN RECHTSTREEKSE UITEINDELIJKE BEGUNSTIGDE **TOEVOEGEN**

EEN BEGUNSTIGDE TOEVOEGEN DAT OVER EEN NATIONAAL NUMMER OF EEN BIS-NUMMER BESCHIKT.

THESAURIE . FEDERALE OVERHEIDSDIENST FINANCIEN

Door op het pictogram "Een controle door een uiteindelijke begunstigde toevoegen" te klikken, verschijnt een zoekscherm waarmee u kunt zoeken naar de natuurlijke persoon die u wilt toevoegen.

Als de persoon Belg is of een nationaal nummer of nationaal nummer bis heeft, kunt u de zoekopdracht uitvoeren door zijn voornaam, naam en geboortedatum in te voeren, of door zijn rijksregisternummer of BIS-nummer in te voeren. Klik vervolgens op Zoeken.

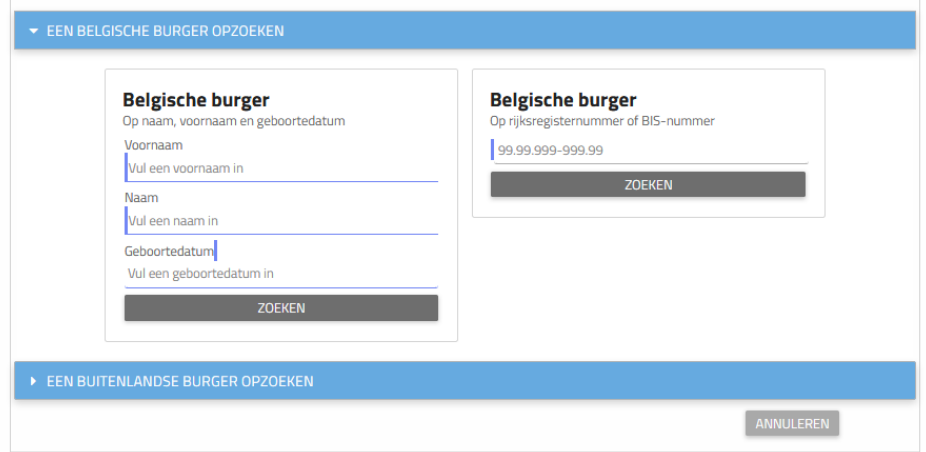

Als de verstrekte informatie onjuist is, verschijnt bovenaan de pagina een tabblad. Controleer de ingegeven gegevens en verbeter de fout.

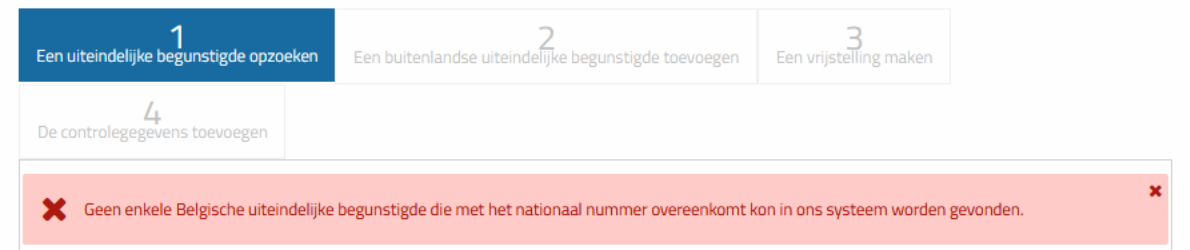

Als de gezochte begunstigde een minderjarige is, hebt u de mogelijkheid om een verklaring van afstand te vragen wanneer u zijn informatie registreert. Als de begunstigde meerderjarig is, wordt het volgende scherm niet weergegeven en kunt u geen verklaring van afstand als wettelijk vertegenwoordiger van een informatieplichtige aanvragen. Het is de uiteindelijke begunstigde zelf of zijn wettelijke vertegenwoordiger die een afwijking kan aanvragen (zie "Gebruikershandleiding voor burgers en uiteindelijke begunstigden").

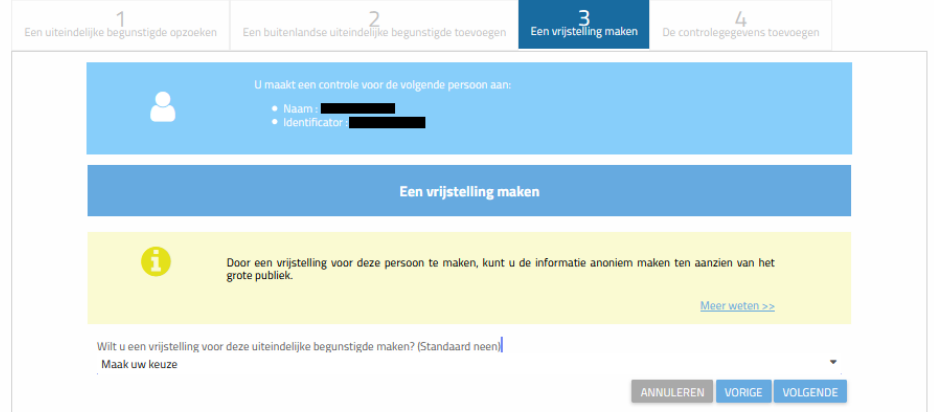

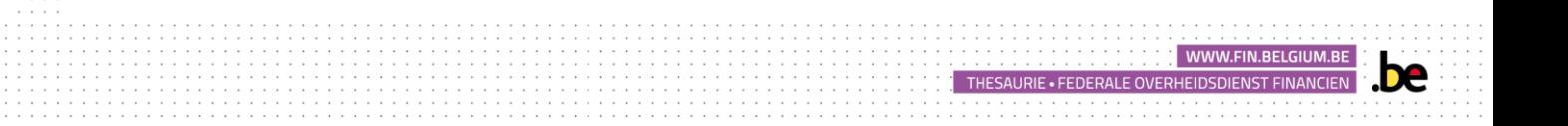

Voeg vervolgens alle informatie toe over de controle die door de uiteindelijke begunstigde wordt uitgeoefend.

Vergeet niet om een bestand toe te voegen die deze informatie bewijst. Klik op Bewaren om de bewerking te bevestigen.

U kan de FAQ en diverse documenten raadplegen op onze website indien u meer informatie wenst op de opgevraagde informatie.

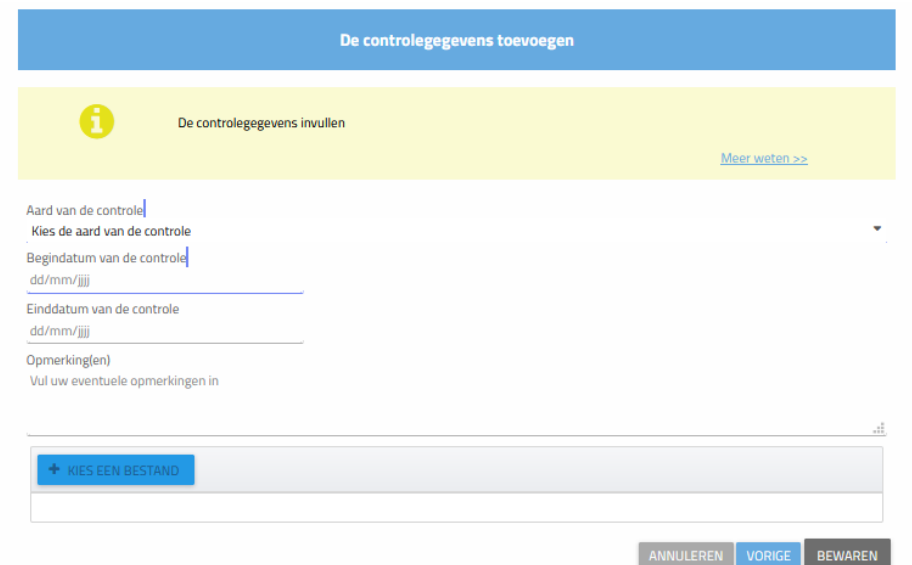

- ➢ **Aard van de controle:** Het soort van controle dat door de uiteindelijke begunstigde wordt uitgeoefend**.**
- ➢ **Begindatum van de controle:** Datum waarop de uiteindelijke begunstigde is begonnen met uitoefenen van deze controle.
- ➢ **Einddatum van de controle:** Datum waarop de uiteindelijke begunstigde deze controle zal beëindigen. Dit veld is optioneel. Dit veld dient niet te worden ingevuld, indien deze datum op voorhand nog niet bepaald/bekend is**.**
- ➢ **Percentage van het kapitaal/stemrechten:** Percentage van de aandelen van de zeggenschap dat uitgeoefend wordt door uw uiteindelijke begunstigde.
- ➢ **Opmerkingen:** dit veld moet enkel ingevuld worden indien u opmerkingen heeft betreffende de verschafte informatie.
- ➢ **Kies een bestand:** Gelieve een officieel/ondersteunend document toe te voegen die de verschafte informatie rechtvaardigt**.**

U wordt nu omgeleid naar de fiche van de entiteit. De toegevoegde begunstigde verschijnt nu in de structuur van de onderneming.

THESAURIE . FEDERALE OVERHEIDSDIENST FINANCIEN

U moet deze handeling herhalen voor elke nieuwe toevoeging van een uiteindelijke begunstigde.

#### EEN BEGUNSTIGDE MET BUITENLANDSE NATIONALITEIT TOEVOEGEN

Door op de pictogram "Een controle door een uiteindelijke begunstigde toevoegen" te klikken, komt u in een zoekscherm waarmee u kunt zoeken naar de natuurlijke persoon die u wilt toevoegen.

Als de gezochte persoon geen nationaal nummer of een nationaal nummer bis heeft, selecteer dan het tabblad "Een buitenlandse burger opzoeken" en voer zijn voornaam, naam en geboortedatum of zijn buitenlands identificatienummer in.

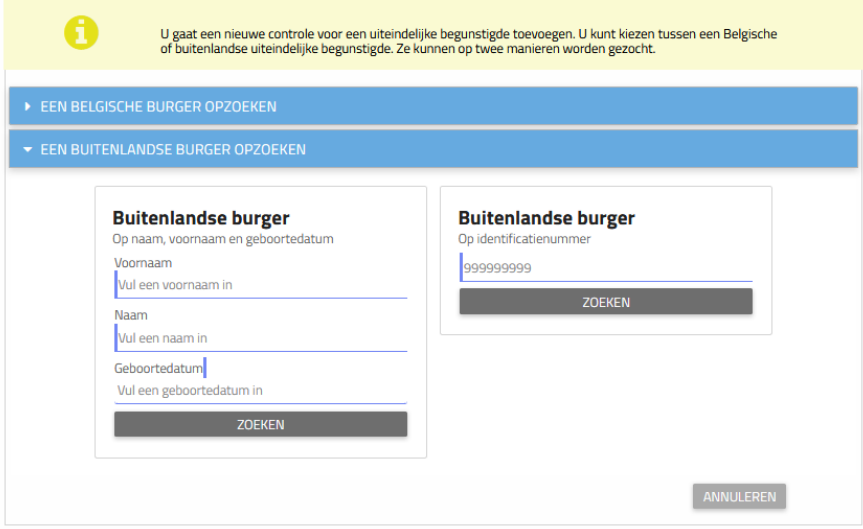

Zodra de informatie is ingegeven, zal de applicatie u aangeven of de buitenlandse begunstigde aanwezig is in het register of niet.

Als de buitenlandse begunstigde niet in het register is opgenomen, kunt u deze aan de databank toevoegen door te klikken op "Een buitenlandse uiteindelijke begunstigde toevoegen".

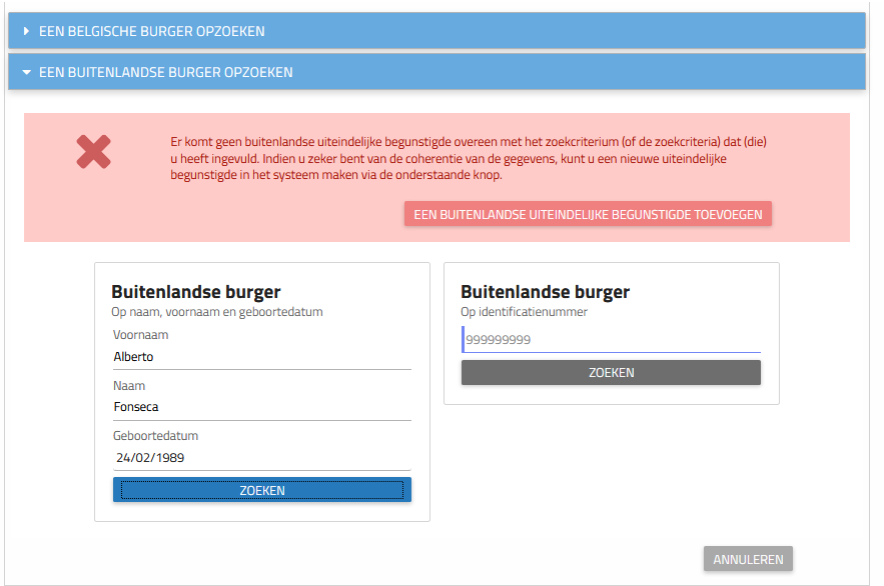

U moet nu alle informatie over deze nieuwe begunstigde verstrekken: buitenlands identificatienummer, naam en voornaam, geboortedatum, nationaliteit, adres.

THESAURIE . FEDERALE OVERHEIDSDIENST FINANCIEN

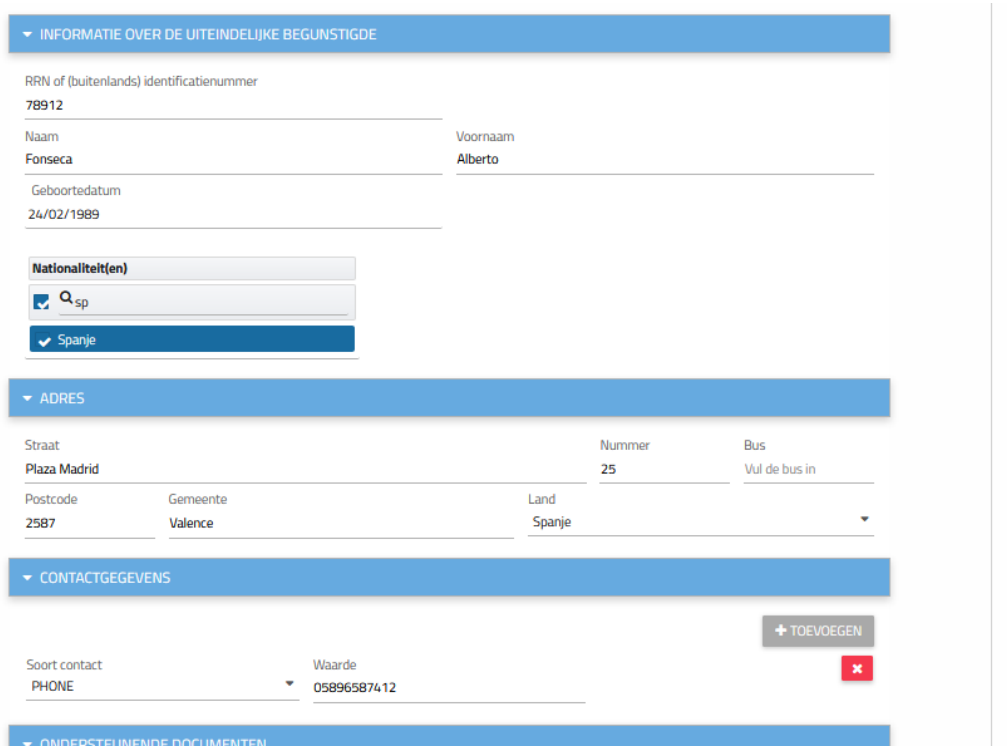

U moet ook contactgegevens invoeren door op de knop "Toevoegen" te klikken en een ondersteunend document bij te voegen dat de verstrekte informatie rechtvaardigt. Klik op "Volgende" om de bewerking te bevestigen.

Het vervolg van de procedure is vergelijkbaar met deze voor de registratie van een Belgische uiteindelijke begunstigde.

Wij nodigen u bijgevolg uit om eerdere pagina's te overlopen teneinde de procedure te voltooien.

#### <span id="page-12-0"></span>3.4 EEN CONTROLE BETREFFENDE EEN ENTITEIT TOEVOEGEN

Als u op de pictogram "Controle over een entiteit toevoegen" klikt, wordt u naar een zoekscherm geleid waarmee u naar de gewenste tussenliggende entiteit kunt zoeken. U kunt dan zoeken naar een Belgische entiteit of een buitenlandse entiteit.

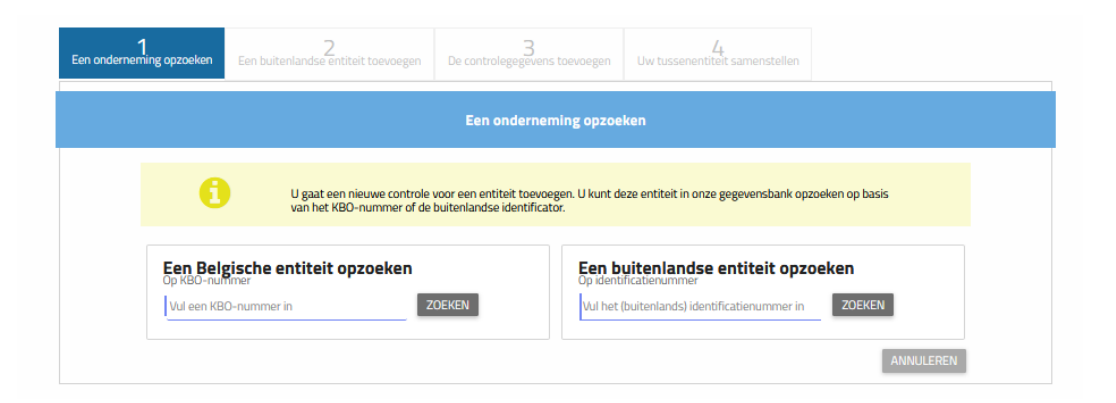

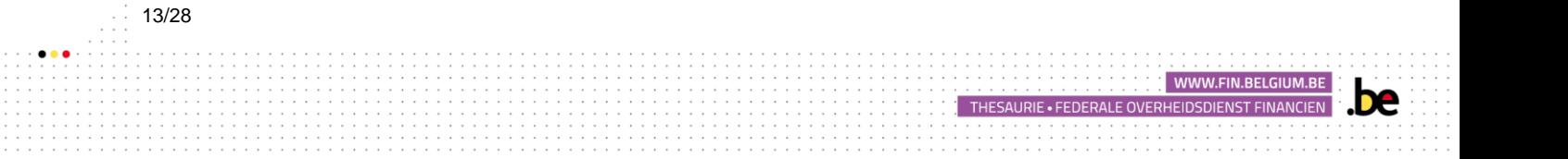

#### EEN BELGISCHE TUSSENLIGGENDE ENTITEIT TOEVOEGEN

Als de tussenliggende entiteit Belgisch is, voert u het KBO-nummer in het overeenkomstige vak in en klikt u op "Zoeken".

Voer vervolgens de informatie over de uitgeoefende controle in.

Klik op Volgende om de informatie te bevestigen.

Als de verstrekte informatie onjuist is, verschijnt bovenaan de pagina een melding.

Controleer de ingevoerde gegevens en corrigeer de fout.

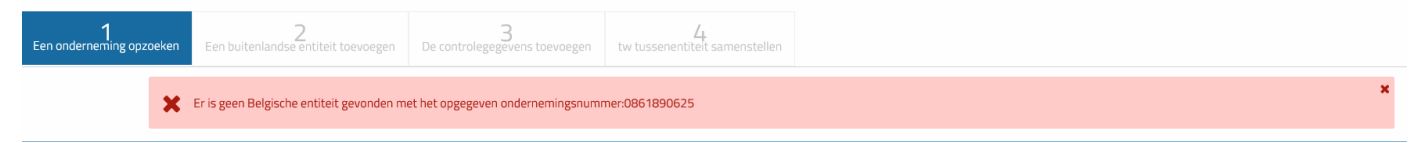

Voeg vervolgens de controlegegevens met betrekking tot de entiteit toe.

Vergeet niet om een document toe te voegen om deze informatie te bevestigen. Bevestig door op "Volgende" te klikken.

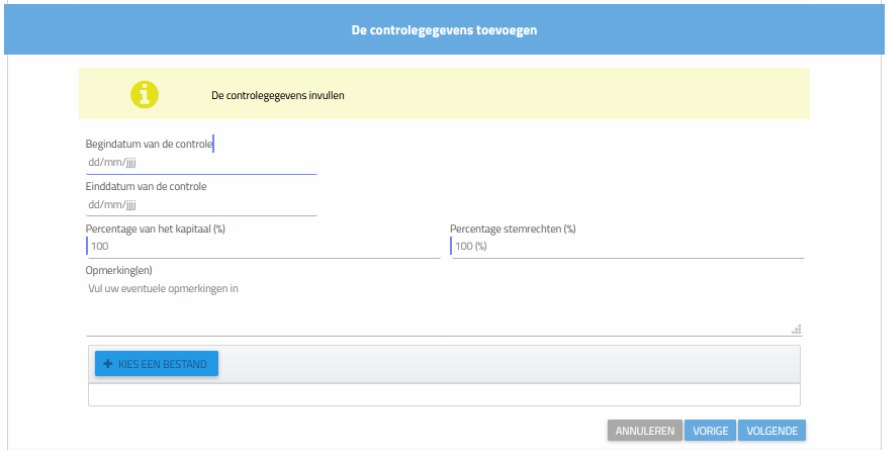

- ➢ **Begindatum van de controle:** Datum waarop de tussenliggende entiteit is begonnen met controle uitoefenen op de entiteit;
- ➢ **Einddatum van de controle:** Datum waarop de tussenliggende entiteit deze controle zal beëindigen. Dit veld is optioneel. Dit veld dient niet te worden ingevuld, indien deze datum op voorhand nog niet bepaald/bekend is;
- ➢ **Percentage van het kapitaal/stemrechten:** Percentage van de aandelen van de zeggenschap dat uitgeoefend wordt door uw uiteindelijke begunstigde;
- ➢ **Opmerkingen**: dit veld moet enkel ingevuld worden indien u opmerkingen heeft betreffende de verschafte informatie;
- ➢ **Kies een bestand**: Gelieve een officieel/ondersteunend document toe te voegen die de verschafte informatie rechtvaardigt;

Als de onderneming/Vzw eigen tussenliggende entiteiten heeft **die al geregistreerd zijn in de applicatie en langs dewelke eveneens uiteindelijke begunstigde van uw informatieplichtige passeren**, dan zal u heel of een gedeelte van de structuur van deze onderneming/Vzw moeten valideren zodat zijn tussenliggende entiteiten verschijnen in de structuur van uw onderneming.

THESAURIE . FEDERALE OVERHEIDSDIENST FINANCIEN

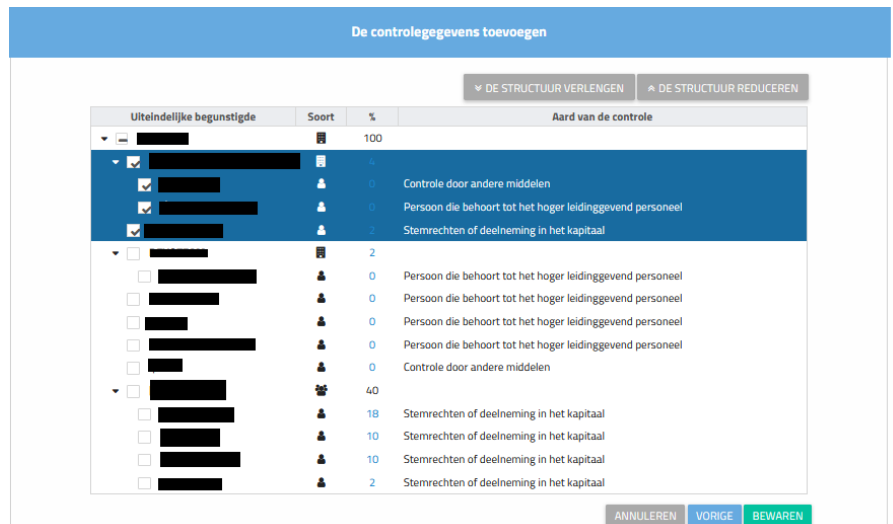

Vink de overeenkomstige vakjes aan en klik op "Bewaren" om de bewerking te valideren. U moet deze handeling herhalen voor alle tussenliggende entiteiten tussen uw informatieplichtige en de uiteindelijke begunstigde.

#### EEN BUITENLANDSE TUSSENLIGGENDE ENTITEIT TOEVOEGEN

Als de tussenliggende entiteit buitenlands is, voert u haar identificatienummer in het overeenkomstige vak in.

Als het nummer niet in de applicatie is geregistreerd, heeft u de mogelijkheid om er een aan te maken door op "Een buitenlandse entiteit toevoegen" te klikken.

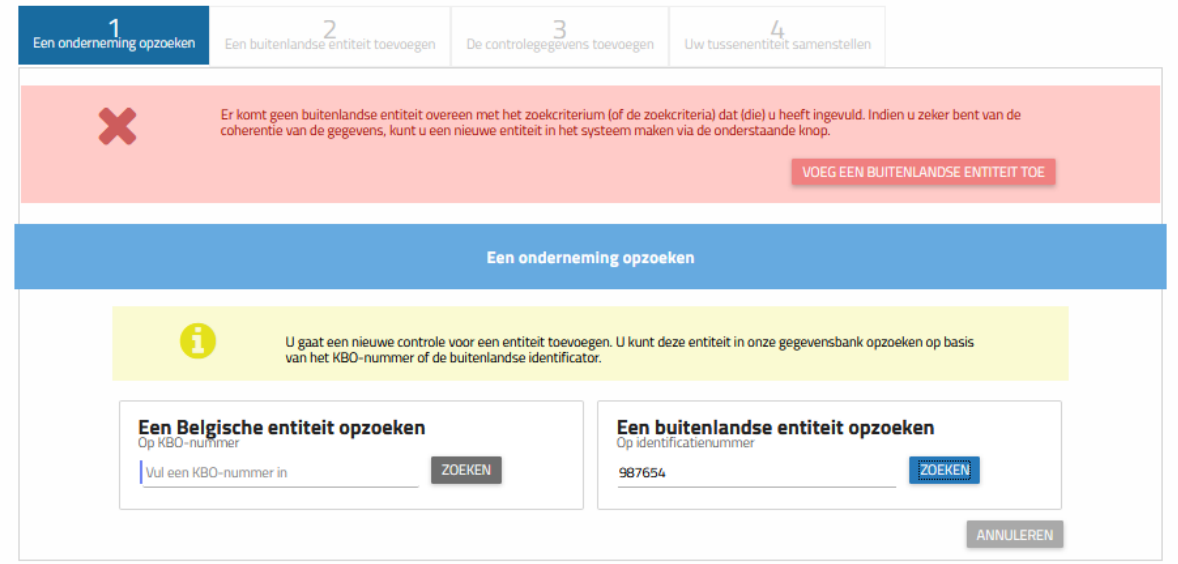

U moet vervolgens de specifieke informatie voor de tussenliggende entiteit invoeren (informatie over de entiteit, adres, contactgegevens en een ondersteunend document). Klik op "Volgende" om te valideren.

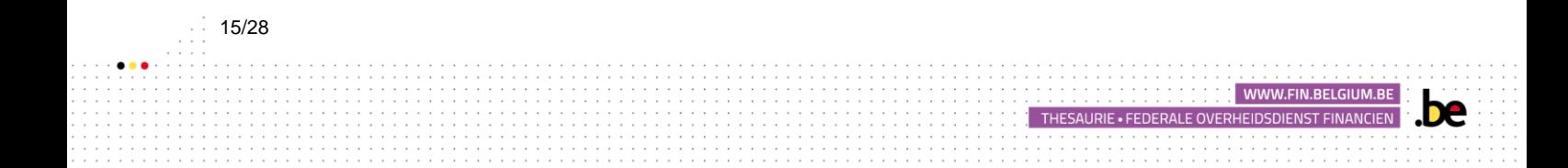

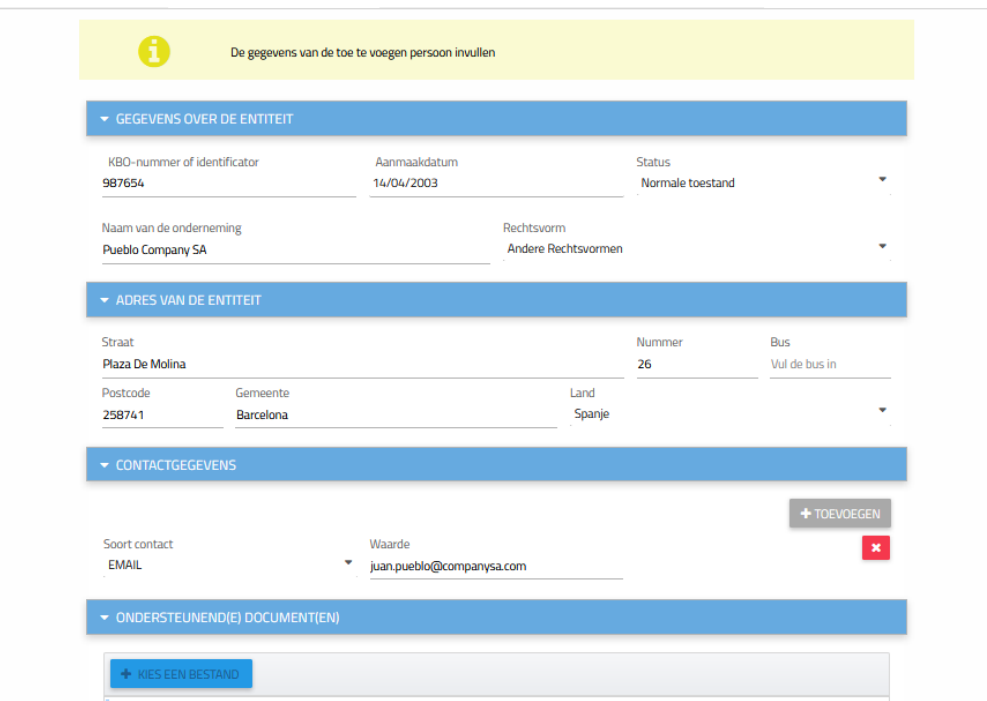

Het vervolg van de procedure is gelijkaardig met de procedure van de Belgische juridische entiteiten.

Wij nodigen u uit op de voorgaande pagina's te overlopen en de procedure te voltooien.

# <span id="page-15-0"></span>**3.5** EEN CONTRÔLE TOEVOEGEN AAN EEN TUSSENLIGGENDE **ENTITEIT**

U mag een controle toevoegen betreffende een begunstigde of entiteit aan een tussenliggende entiteit die zich in de controlestructuur van uw juridische entiteit bevindt.

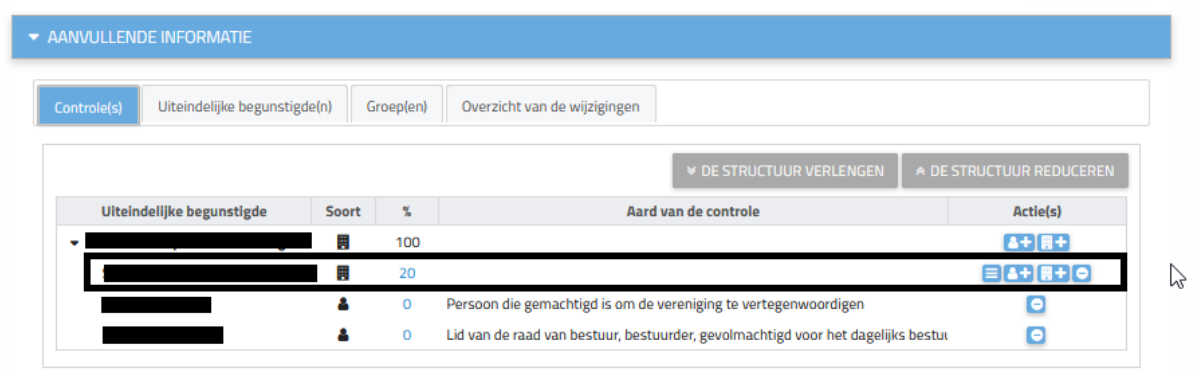

De procedure van deze toevoeging is identiek aan deze eerder beschreven. Wij nodigen u bijgevolg uit om de voorgaande pagina's te overlopen teneinde een uiteindelijke begunstigde/tussenliggende entiteit toe te voegen aan uw tussenliggende entiteit.

THESAURIE . FEDERALE OVERHEIDSDIENST FINANCIEN

Eens de toevoeging is uitgevoerd, zal de toegevoegde uiteindelijke begunstigde verschijnen in de controle structuur van de tussenliggende entiteit, voorafgegaan door een symbool /!\ . U kan hier de betekenis van terugvinden door er met uw cursor op te gaan staan.

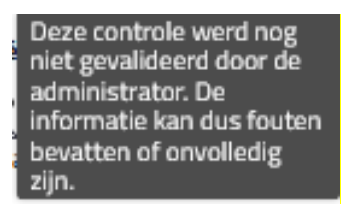

Dit scherm verdwijnt vanaf het ogenblik dat de tussenliggende entiteit de door u geregistreerd informatie heeft gevalideerd.

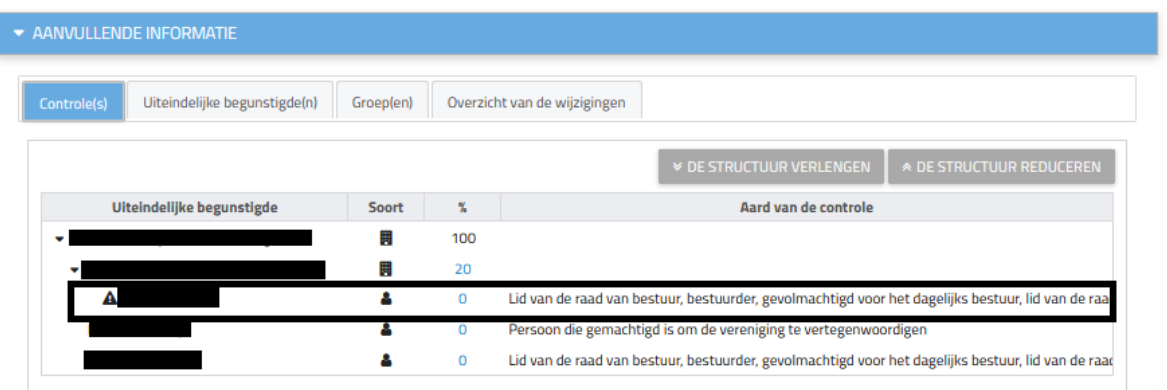

# <span id="page-16-0"></span>4. WIJZIGING VAN DE FICHE VAN DE ENTITEIT

## <span id="page-16-1"></span>4.1 DE CONTROLE WIJZIGEN

Om de informatie betreffende de controle van een uiteindelijke begunstigde of een tussenliggende entiteit te wijzigen, gelieve u dan op de fiche van de entiteit te begeven en op de knop "wijzigen" te klikken. Dit op dezelfde wijze als om een uiteindelijke begunstigde toe te voegen.

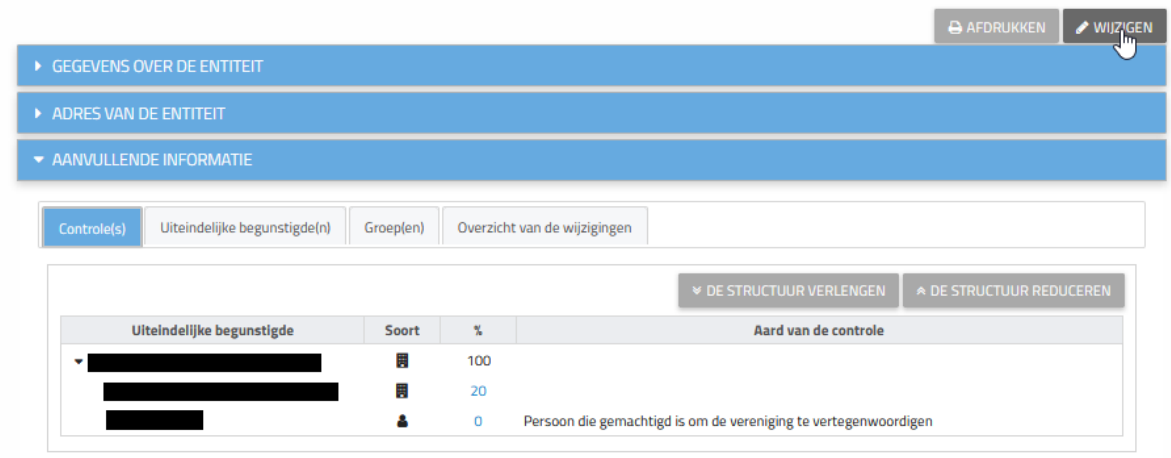

WWW.FIN.BELGIUM.BE

THESAURIE . FEDERALE OVERHEIDSDIENST FINANCIEN

Klik Vervolgens op het nummer in de kolom "%"

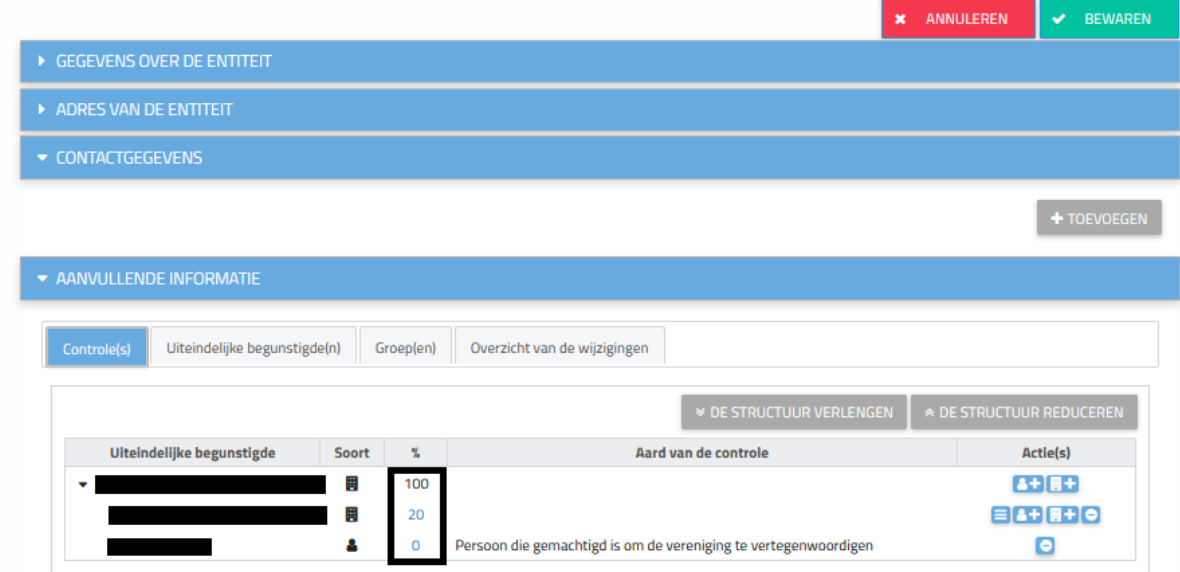

U kan vanaf dan aan de vereiste wijzigingen doen door de reeds ingevoerde informatie te vervangen of door de juiste optie aan te duiden in het menu.

WWW.FIN.BELGIUM.BE

THESAURIE . FEDERALE OVERHEIDSDIENST FINANCIEN

œ

Klik op de knop "bewaren" om de doorgevoerde wijzigingen te bewaren.

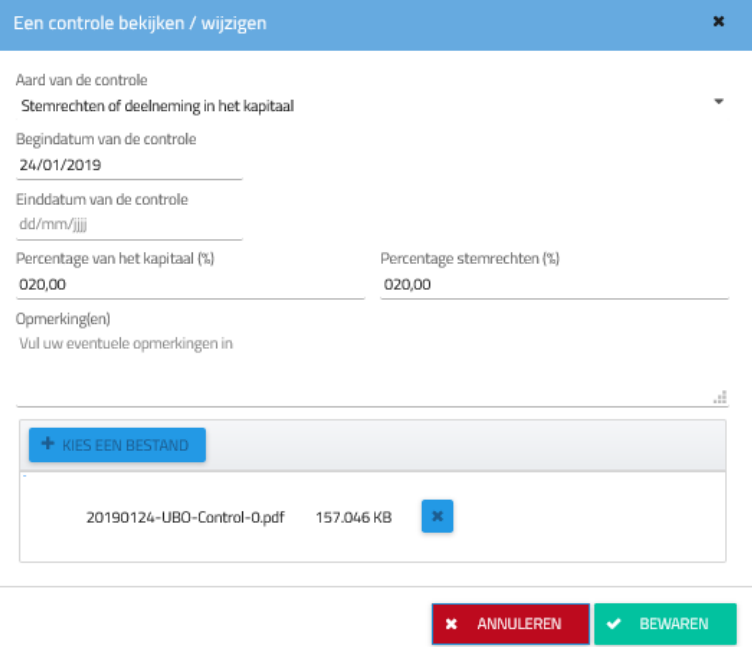

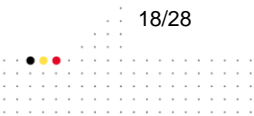

#### <span id="page-18-0"></span>4.2 EEN CONTROLE AFSLUITEN

Door op het pictogram <sup>o</sup> "een controle afsluiten" te klikken, kunt u de controle verwijderen die door een entiteit of uiteindelijk begunstigde wordt uitgeoefend. Dit zal ertoe leiden dat de geselecteerde entiteit/begunstigde niet langer controle uitoefent over de vertrekkende rechtspersoon en verdwijnt uit de structuur van de informatieplichtige entiteit.

Nadat u de begunstigde / entiteit hebt geselecteerd, moet u de einddatum van de controle invoeren en de reden voor het verwijderen ervan. Klik vervolgens op "Bewaren".

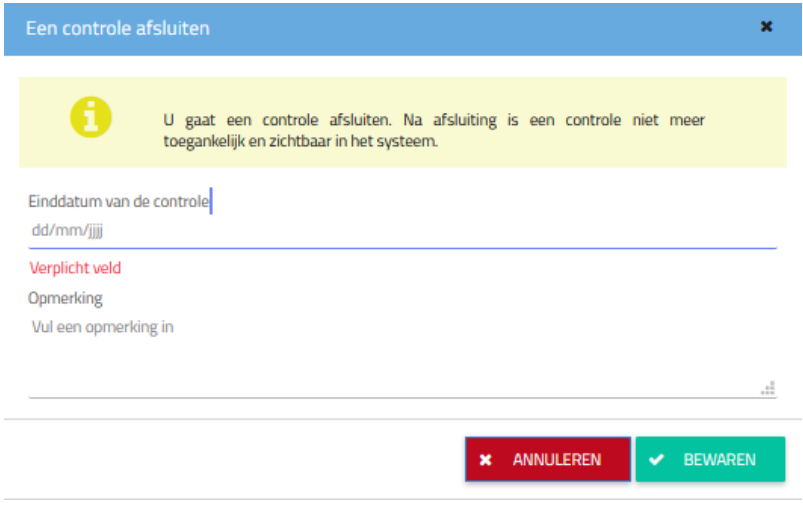

#### <span id="page-18-1"></span>**4.3** WIJZIG DE SAMENSTELLING VAN DE CONTROLE

Door op het symbool  $\blacksquare$  "wijzig de samenstelling van de controle" te klikken, kan u de samenstelling van de structuur van uw tussenliggende entiteit wijzigen.

Bijvoorbeeld, wanneer een uiteindelijke begunstigde van uw tussenliggende entiteit geen uiteindelijke begunstigde is van uw entiteit, mag u deze losmaken van de structuur zodat deze niet meer verschijnt in de controlestructuur van uw entiteit.

Klik op "bewaren" na de wijzigingen te hebben gedaan.

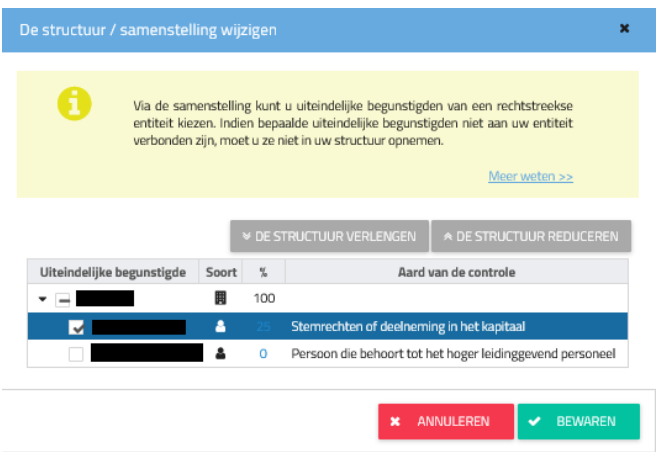

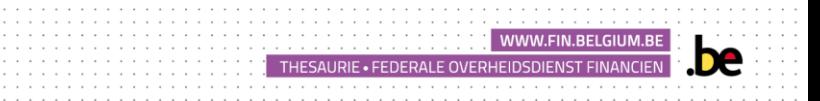

### <span id="page-19-0"></span>**4.4** DE FICHE VAN DE ENTITEIT WIJZIGEN

Ingeval van een fout in de gegevens die zijn opgenomen in de tabbladen "Entiteitsinformatie" en "Entiteitsadres", meldt u zich direct aan bij uw My Enterprise-account van de FOD Economie door [hier](http://www.myenterprise.be/my_enterprise/) te klikken teneinde er de wijzigingen uit te voeren. Deze wijzigingen zullen doorgevoerd worden in het UBO-register binnen de 4 eerstvolgende dagen na de wijzigingen.

Om een contactpersoon toe te voegen en de uitwisselingen met de administratie te vergemakkelijken, klikt u op de knop "Wijzigen", die zich naast de knop "Afdrukken" bevindt.

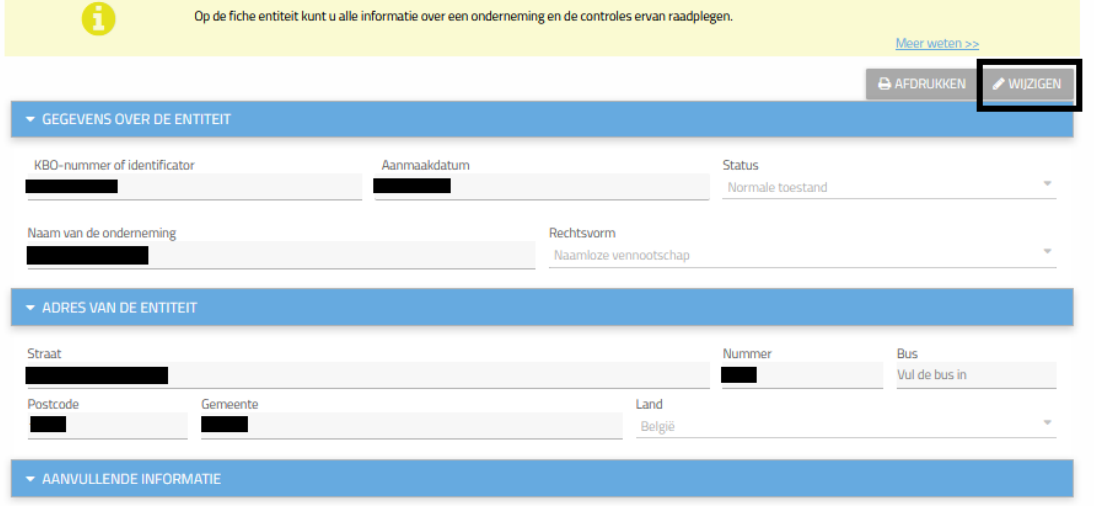

#### CONTACTINFORMATIE

U kunt contactgegevens voor uw entiteit toevoegen of wijzigen.

De meest voorkomende soorten contactmiddelen, zoals e-mailadressen of telefoonnummers, kunnen aan de administratie worden verstrekt.

U kunt ook een faxnummer, een URL-link of een ander contactmiddel invoeren.

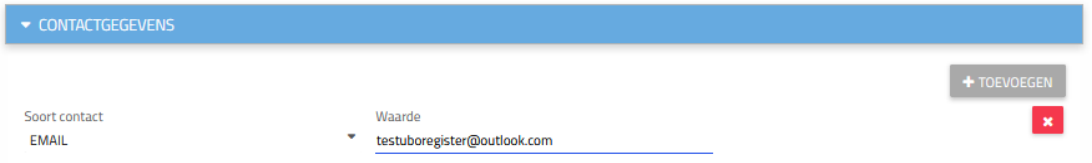

Zodra de informatie is ingevoerd, klikt u:

- ➢ Op Toevoegen om een tweede contacttype op te slaan;
- $\triangleright$  Op  $\begin{array}{|c|c|} \hline \textbf{x} & \text{om} \text{ informative}} \hline \end{array}$
- ➢ Op Bewaren om de bewerking(en) te bevestigen.

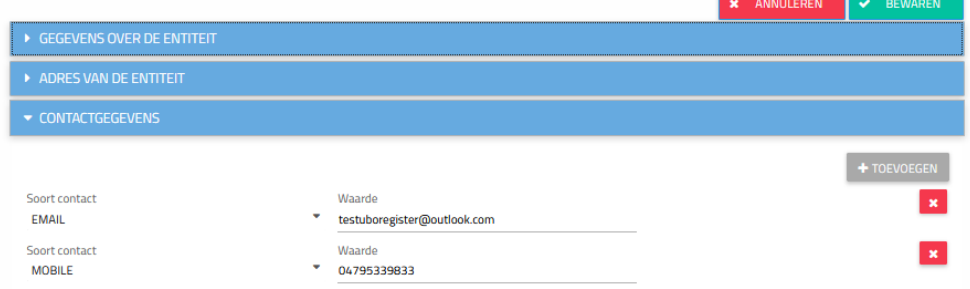

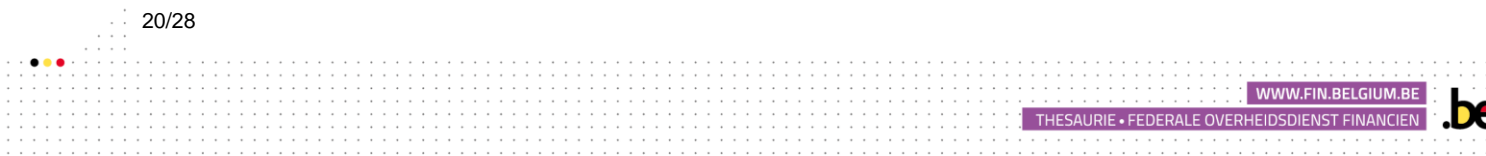

#### GROEP(EN) WIJZIGEN

Het tabblad "uiteindelijke begunstigden" kan niet worden gewijzigd.

De tabblad **"Groep(en)"** kunt worden gewijzigd via de knop **"Wijzigen**" in de rechterbovenhoek van het scherm.

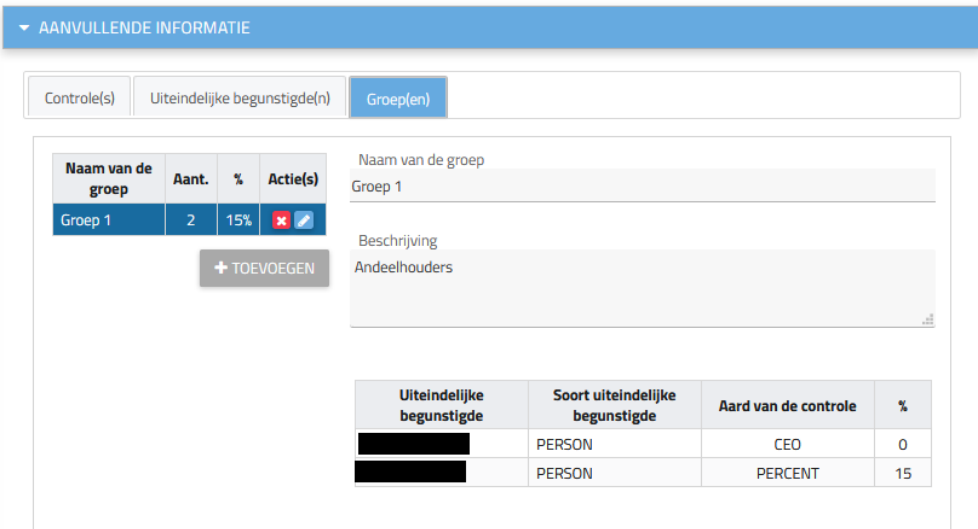

Er verschijnen verschillende knoppen waarmee u de wijzigingen kunt aanbrengen:

TOEVOEGEN

➢ met dit pictogram kunt u een groep toevoegen.

U kunt dan de naam van de nieuwe groep invoeren, de beschrijving ervan en de mensen kiezen die deel uitmaken van deze groep. Klik op **de**n a het selecteren van elke persoon. Vergeet niet op "Bewaren" te klikken om te voltooien.

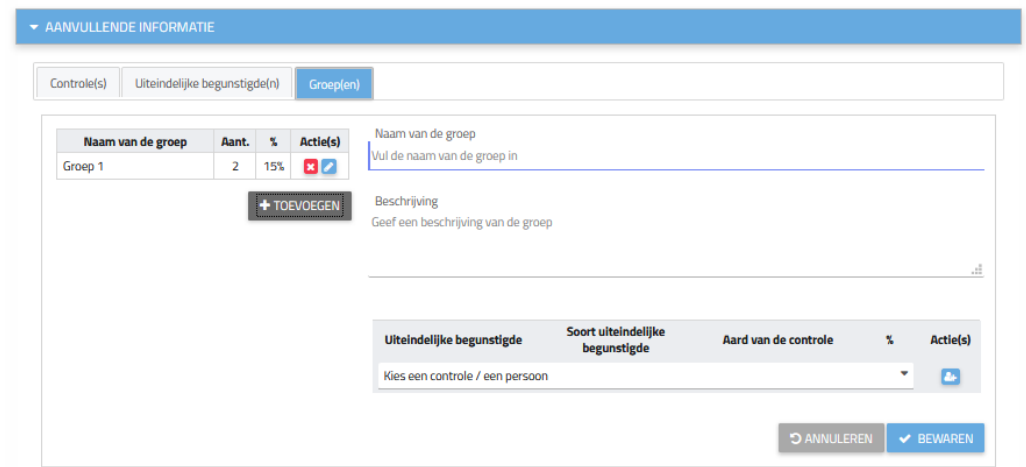

> Met de knop <mark>kunt u de groep verwijderen;</mark>

> Met de knop **Zapisher** kunt u de groep wijzigen.

Door op het pictogram **te klikken, kunt u de naam van de groep, de** beschrijving ervan en de leden ervan wijzigen.

THESAURIE • FEDERALE OVERHEIDSDIENST FINAN

Om een begunstigde aan de groep toe te voegen, selecteert u de naam van de uiteindelijk

begunstigde en klikt u op de knop "Toevoegen" . Als u een begunstigde uit de groep wilt verwijderen, klikt u op **8**.

Druk vervolgens op de knop "Bewaren".

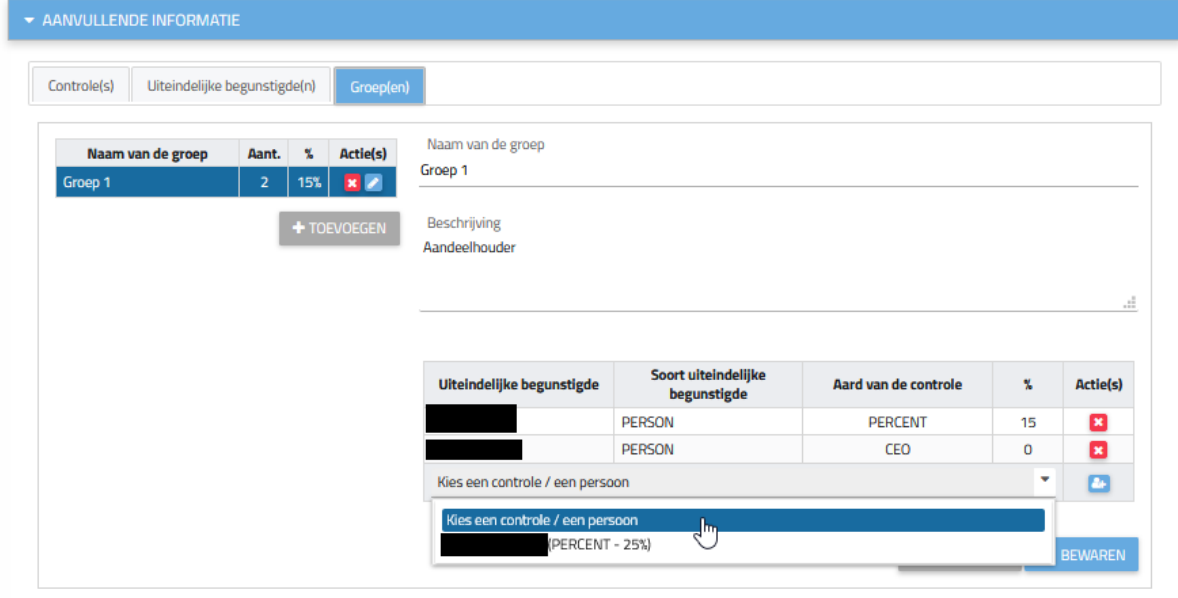

# <span id="page-21-0"></span>5. VISUALISATIE VAN DE FICHE VAN DE ENTITEIT

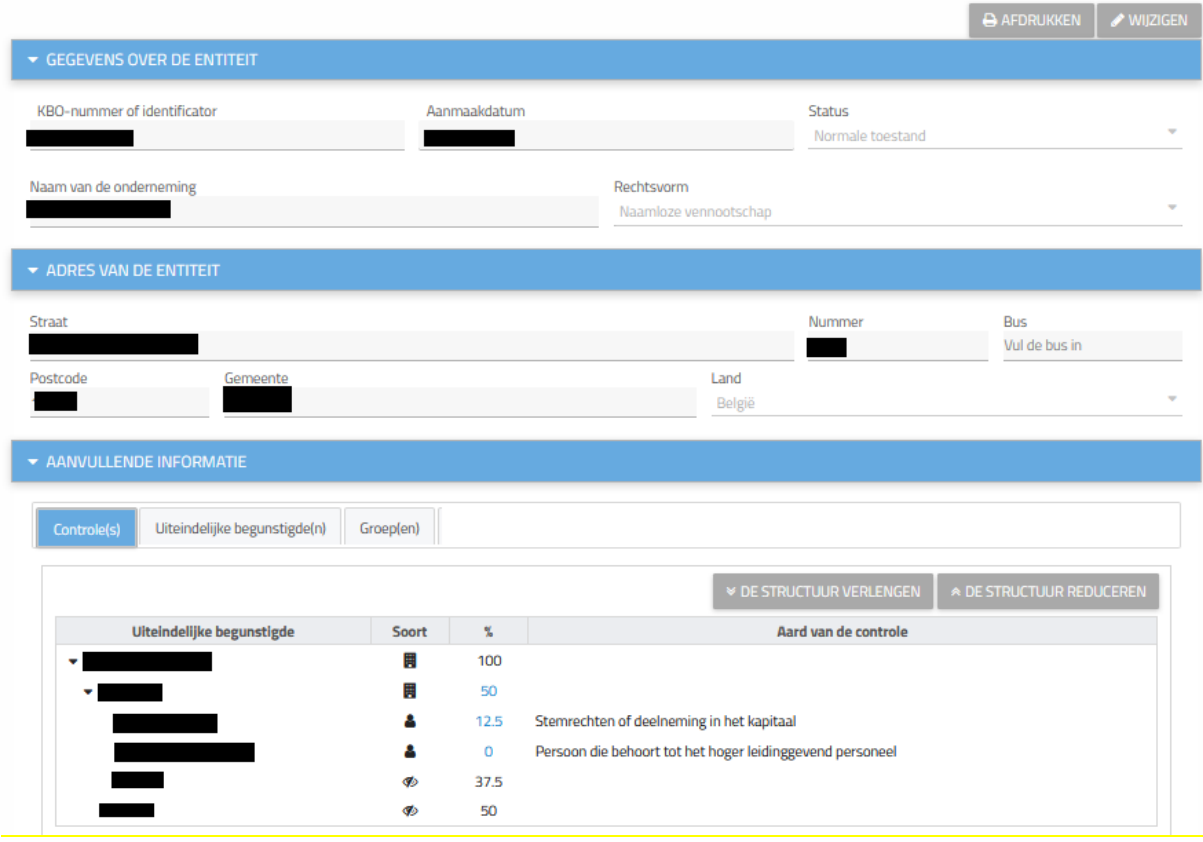

WWW.FIN.BELGIUM.B

THESAURIE . FEDERALE OVERHEIDSDIENST FINANCIEN

e

De tabbladen "gegevens over de entiteit" en "adres van de entiteit" behelzen de persoonlijke informatie van de juridische entiteit zoals opgenomen in het KBO-register.

Het tabblad "aanvullende informatie" bevat al de informatie betreffende uw uiteindelijke begunstigde.

#### 1. Controle

In dit tabblad kunt u de controle over de informatieplichtige visualiseren (zie voorbeeld hieronder).

U kunt meer informatie over de entiteiten of de personen bekijken door met de cursor over een van de pictogrammen in de kolom 'Type' te gaan.

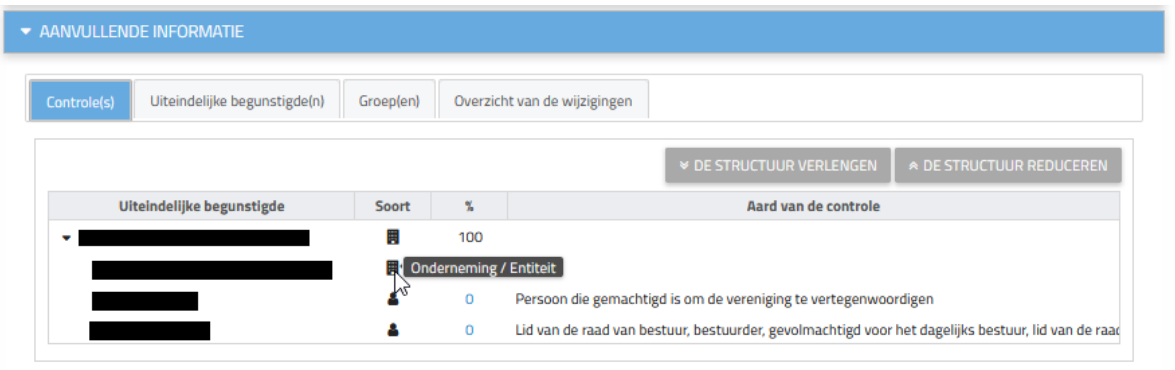

Omwille van redenen van gegevensbescherming wordt de toegang tot de formulieren van de verschillende uiteindelijke begunstigden u ontzegd.

U kunt de details van de zeggenschap bekijken door op het overeenkomstige percentage in de kolom "%" te klikken.

Vervolgens wordt een pop-upvenster geopend met de details van de zeggenschap zoals hieronder weergegeven.

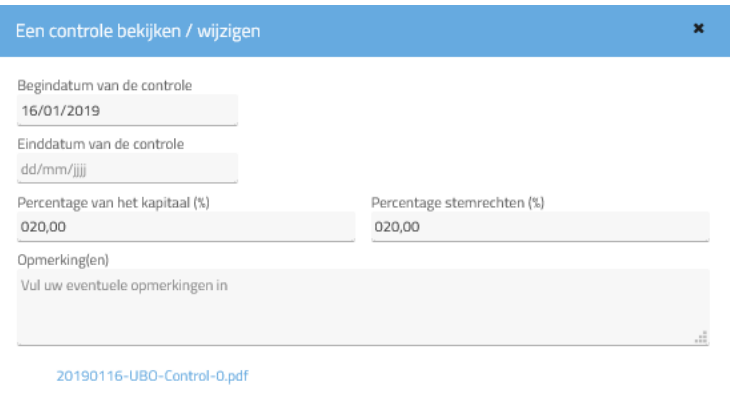

23/28 WWW.FIN.BELGIUN THESAURIE . FEDERALE OVERHEIDSDIENST FINANCIEN

#### 2. Uiteindelijke begunstigde(n)

U kunt op dit tabblad de lijst bekijken met alle uiteindelijk begunstigden van de informatieplichtigen van wie u de wettelijke vertegenwoordiger bent alsook de aard van hun zeggenschap, de naam van de mogelijke entiteit die dienstdoet als tussenpersoon en het begin van de zeggenschap. Om gemakkelijker een specifieke begunstigde te vinden kunt u ook een opzoeking doen door de zoekvelden boven de lijst in te vullen.

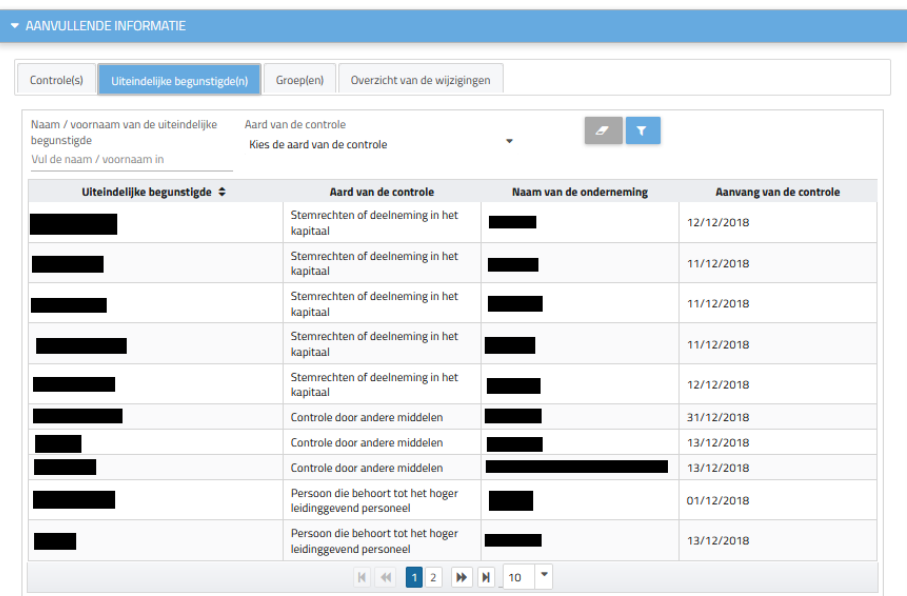

Als wettelijke vertegenwoordiger van een rechtspersoon heeft u geen toegang tot het formulier van en de informatie over de uiteindelijk begunstigde. Als u op de naam klikt, geeft de toepassing aan dat u geen toegang hebt tot de gevraagde informatie.

#### 3. Groep(en)

Onder het tabblad "Groepen" kunt u informatie over de verschillende geregistreerde groepen van uiteindelijke begunstigden bekijken. Klik op de naam van de groep om de details van de samenstelling van deze groep te bekijken.

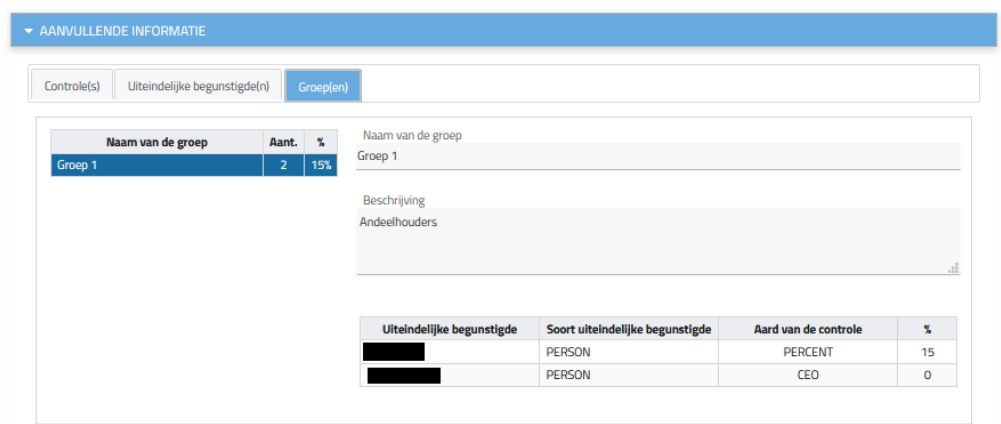

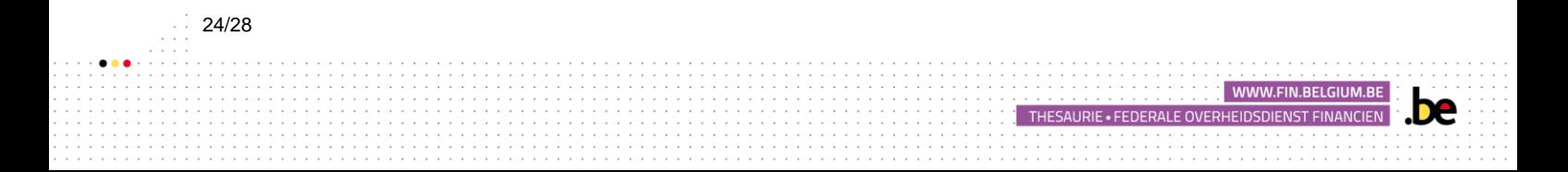

#### 4. Overzicht van de wijzigingen

U heeft toegang tot al de uitgevoerde wijzigingen in het UBO-register voor uw rechtspersoon via het tabblad "overzicht van de wijzigingen".

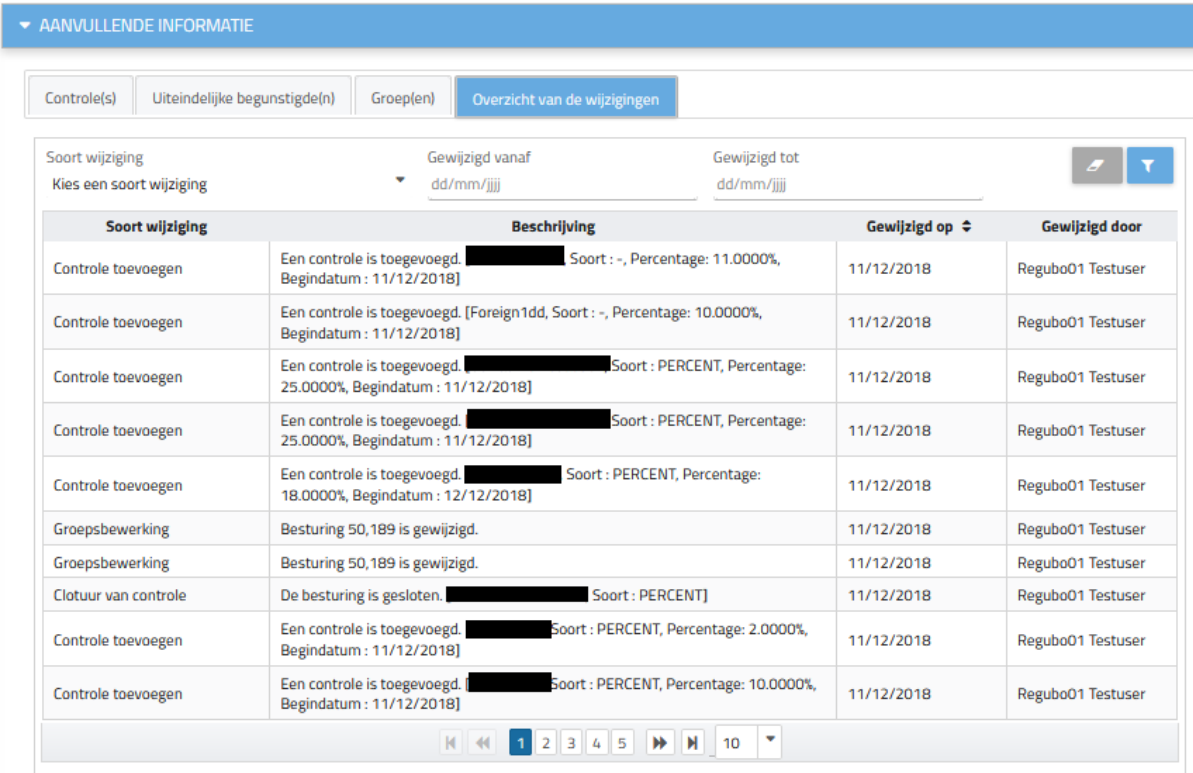

# <span id="page-24-0"></span>6. HET FORMULIER VAN DE ENTITEIT AFDRUKKEN

U kunt op elk ogenblik het formulier van een informatieplichtige afdrukken door op de knop "Afdrukken" rechtsboven in het formulier van de entiteit te klikken, zoals hieronder aangegeven.

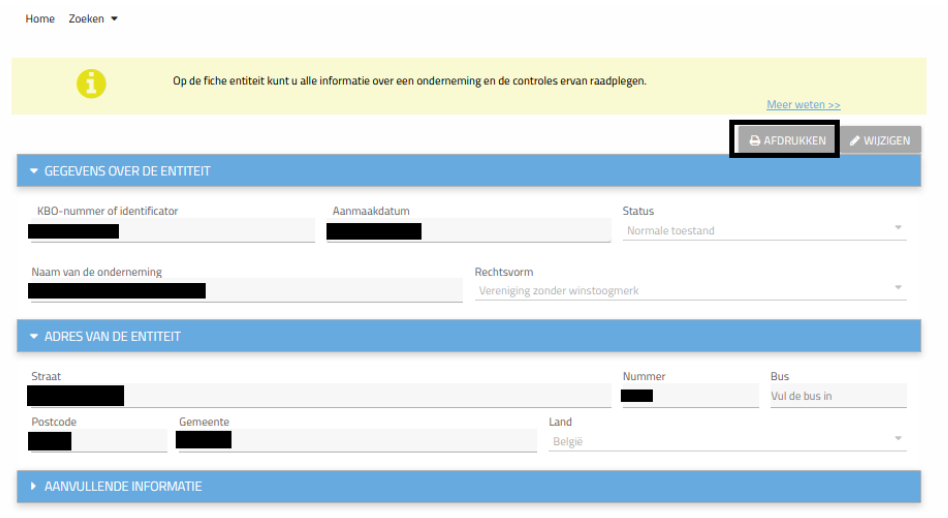

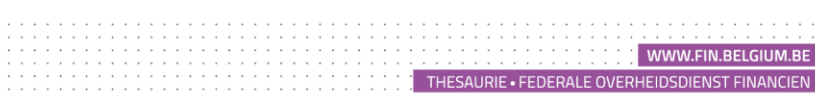

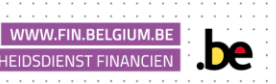

# <span id="page-25-0"></span>7. UITEINDELIJKE BEGUNSTIGDEN TOEVOEGEN

### <span id="page-25-1"></span>7.1 EEN OPZOEKING UITVOEREN

Om toegang te krijgen tot informatie over de uiteindelijke begunstigden van de informatieplichtige(n) voor wie u de wettelijke vertegenwoordiger bent, volgt u deze instructies: Klik ofwel:

• Hetzij de pictogram "Een uiteindelijke begunstigde opzoeken" op het startscherm:

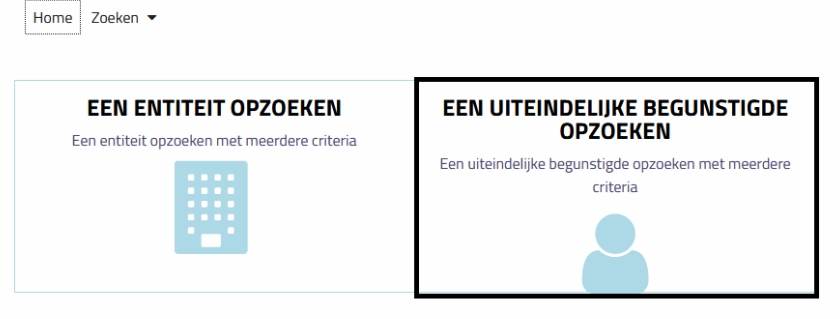

• Hetzij het tabblad "Zoeken" en vervolgens op "Een uiteindelijke begunstigde"

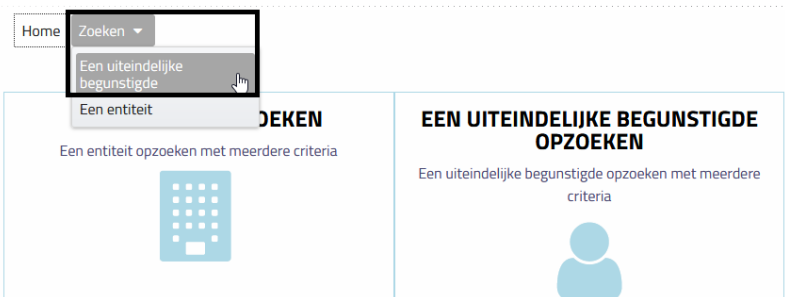

De lijst met begunstigden wordt weergegeven in de vorm van een lijst onderaan de pagina. U kunt ook zoeken door de tabel in te vullen om de gewenste begunstigde gemakkelijker te vinden.

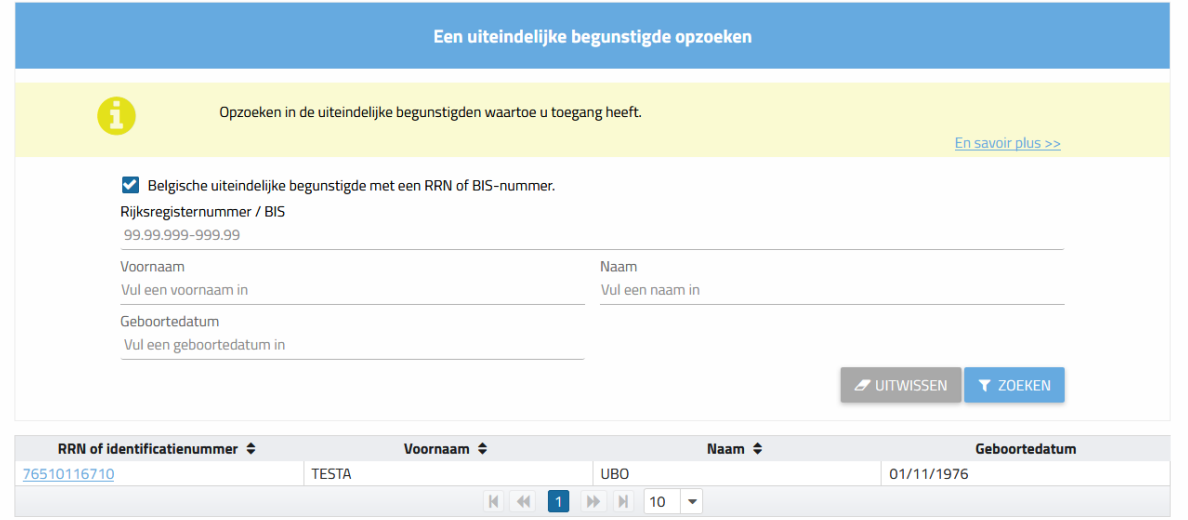

Klik op de Rijksregisternummer of het identificatienummer van een begunstigde in de lijst om de informatie te bekijken. U kunt dan informatie over de gewenste begunstigde bekijken.

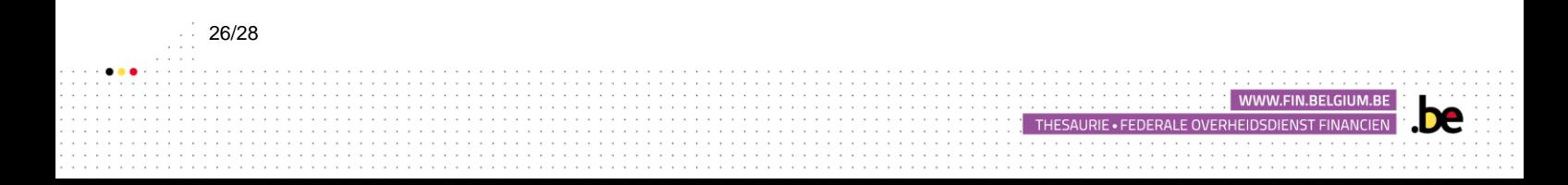

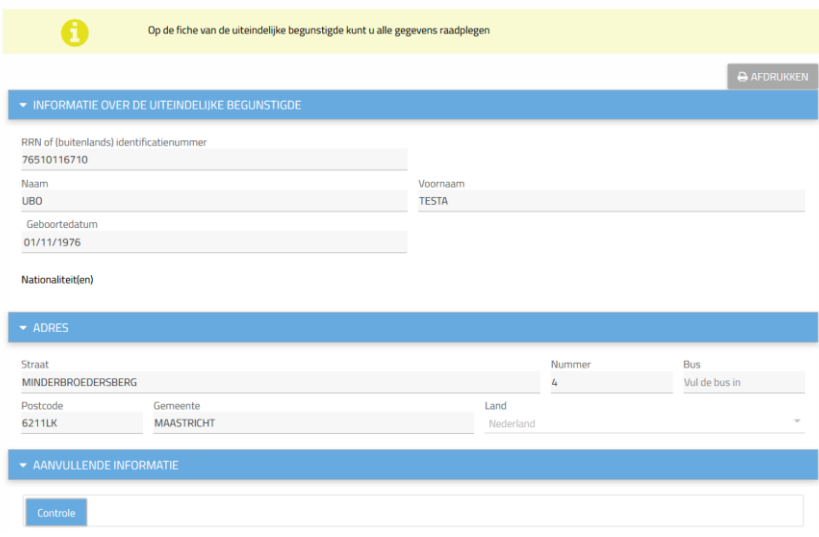

## <span id="page-26-0"></span>7.2 WEERGAVE VAN DE GEGEVENS

Home  $Z$ oeken  $\blacktriangledown$ 

U kunt de drie rubrieken van het formulier van de begunstigde vergroten/verkleinen door op de witte pijl te klikken.

![](_page_26_Picture_50.jpeg)

#### BASISGEGEVENS VAN DE UITEINDELIJKE BEGUNSTIGDE

U kunt hier alle informatie bekijken die betrekking heeft op de uiteindelijke begunstigde, namelijk het nationale nummer, het nationale nummer bis of het identificatienummer indien hij buitenlands is, de naam, achternaam, geboortedatum en nationaliteit. U kunt ook op het tweede tabblad informatie over zijn adres bekijken.

WWW.FIN.BELGIUM.BE

THESAURIE . FEDERALE OVERHEIDSDIENST FINANCIEN

![](_page_26_Picture_51.jpeg)

#### **CONTACTGEGEVENS**

Het gedeelte "contactgegevens" laat u toe de informatie te zien van de uiteindelijke begunstigde.

#### AANVULLENDE INFORMATIE

Het gedeelte "Aanvullende informatie" bevat informatie over de controle die door de uiteindelijk begunstigde wordt uitgeoefend.

![](_page_27_Picture_71.jpeg)

Hier kunt u de verschillende juridische entiteiten raadplegen waarover de begunstigde de controle uitoefent, evenals sommige informatie hierover.

Als de uiteindelijke begunstigde over meerdere entiteiten beschikt, kunt u gemakkelijk de gewenste controle terugvinden door de tabel in te vullen.

# <span id="page-27-0"></span>7.3 HET FORMULIER VAN DE UITEINDELIJKE BEGUNSTIGDE AFDRUKKEN

U kunt het formulier van de begunstigde op elk moment afdrukken door op de knop "Afdrukken" rechtsboven op het formulier te klikken.

THESAURIE . FEDERALE OVERHEIDSDIENST FINANCIEN

De applicatie opent een pop-upvenster dat u kunt afdrukken via de afdrukoptie van uw internetbrowser.

![](_page_27_Picture_72.jpeg)